# Commerce:Connection® Suite

Gentran:Director®

*for Windows*®

*Getting Started Guide*

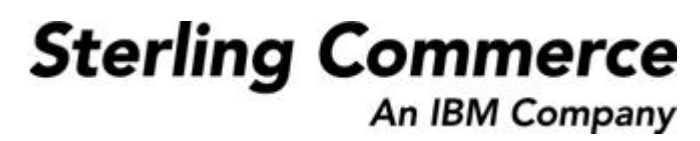

4108-540-GETS01-0003

#### **October 2007**

© Copyright 1998–2007 Sterling Commerce, Inc. ALL RIGHTS RESERVED

WARNING: ANY UNAUTHORIZED DUPLICATION OF THIS DOCUMENTATION SHALL BE AN INFRINGEMENT OF **COPYRIGHT** 

#### Trade Secret Notice

This documentation, the software it describes, and the information and know-how they contain constitute the proprietary, confidential and valuable trade secret information of Sterling Commerce, Inc., its affiliated companies or its or their licensors, and may not be used for any unauthorized purpose, or disclosed to others without the prior written permission of the applicable Sterling Commerce entity. This documentation and the software that it describes have been provided pursuant to a license agreement that contains prohibitions against and/or restrictions on their copying, modification and use. Duplication, in whole or in part, if and when permitted, shall bear this notice and the Sterling Commerce, Inc. copyright notice. As and when provided to any governmental entity, government contractor or subcontractor subject to the FARs, this documentation is provided with RESTRICTED RIGHTS under Title 48 CFR 52.227-19. Further, as and when provided to any governmental entity, government contractor or subcontractor subject to DFARs, this documentation and the software it describes are provided pursuant to the customary Sterling Commerce license, as described in Title 48 CFR 227-7202 with respect to commercial software and commercial software documentation.

This documentation and the software which it describes are licensed either "AS IS" or with a limited warranty, as set forth in the applicable license agreement. Other than any limited warranties provided, NO OTHER WARRANTY IS EXPRESSED AND NONE SHALL BE IMPLIED, INCLUDING THE WARRANTIES OF MERCHANTABILITY AND FITNESS FOR USE OR FOR A PARTICULAR PURPOSE. The applicable Sterling Commerce entity reserves the right to revise this publication from time to time and to make changes in the content hereof without the obligation to notify any person or entity of such revisions or changes.

Gentran:Director, Commerce:Connection, Commerce:Network, and Sterling Library are trademarks or registered trade marks of Sterling Commerce.

Other product names mentioned herein may be trademarks and/or registered trademarks of their respective companies.

# *Table of Contents*

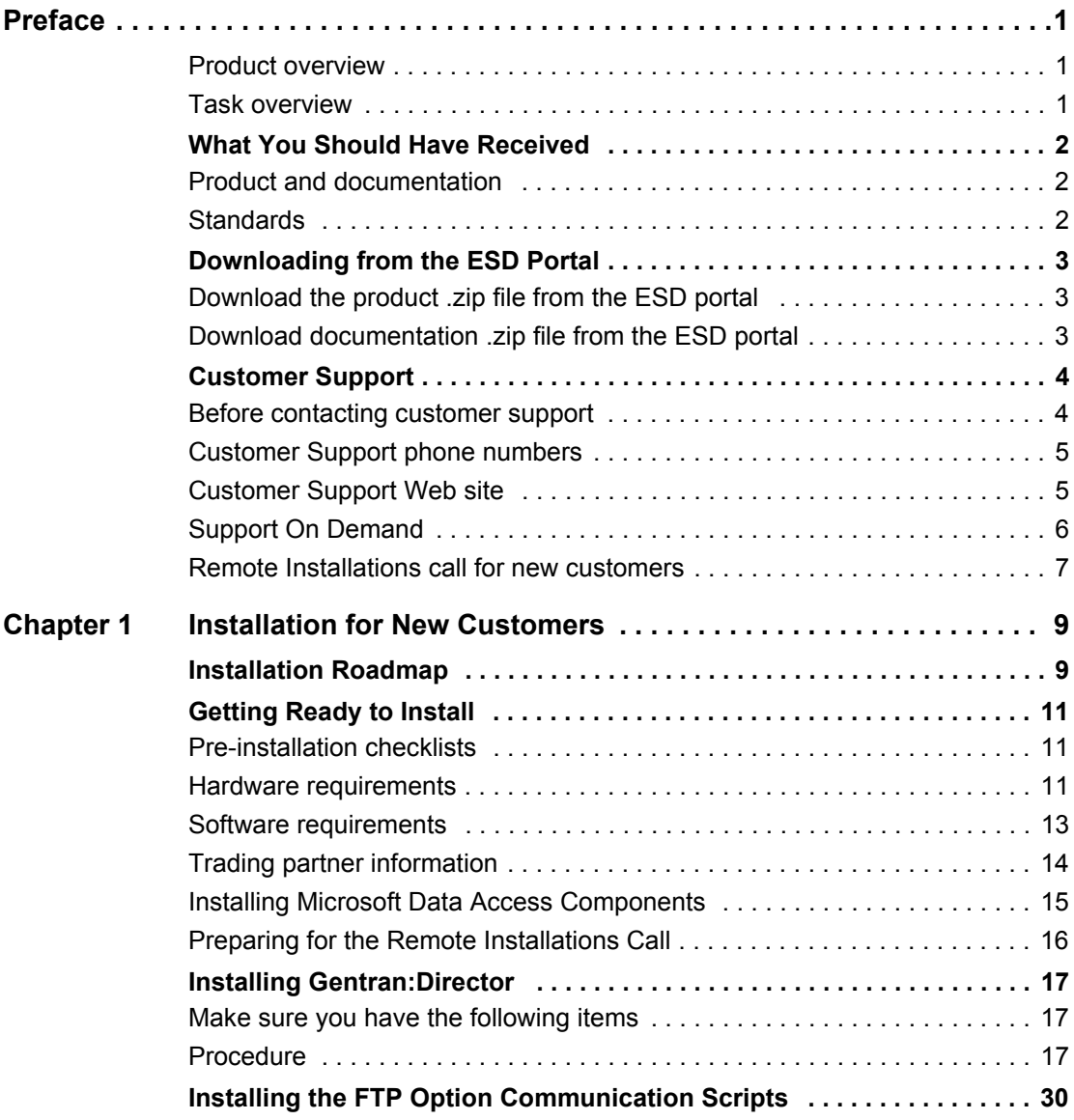

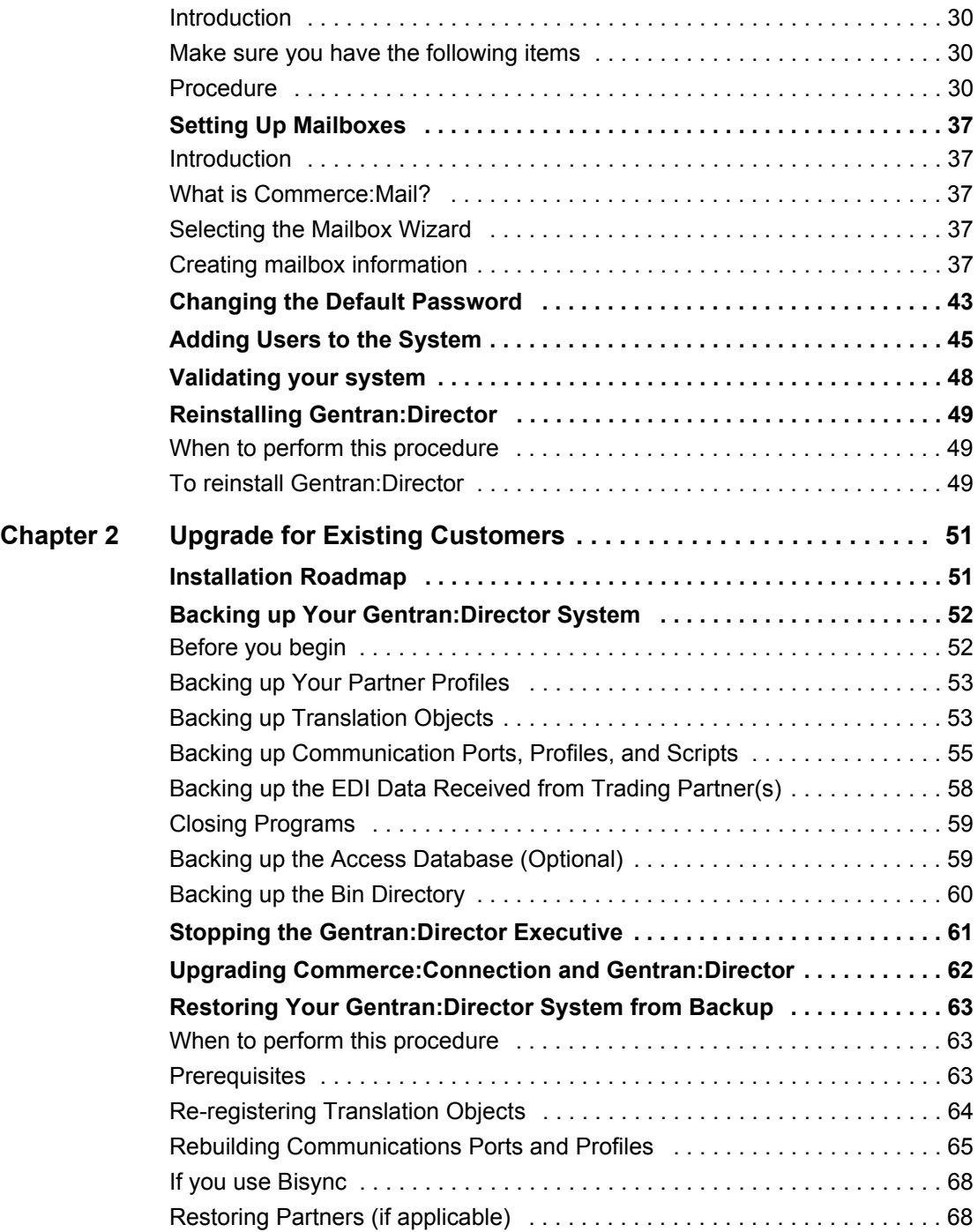

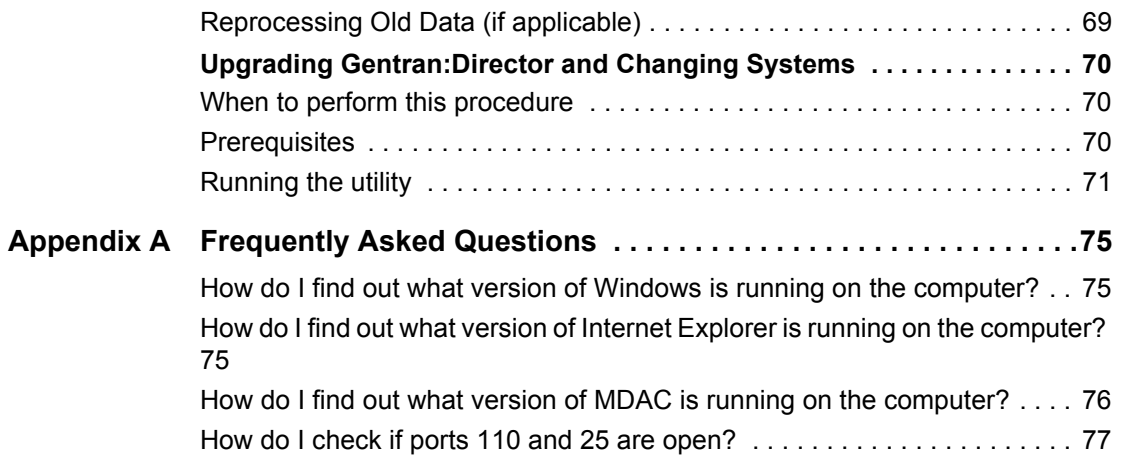

# *Preface*

<span id="page-6-2"></span><span id="page-6-1"></span><span id="page-6-0"></span>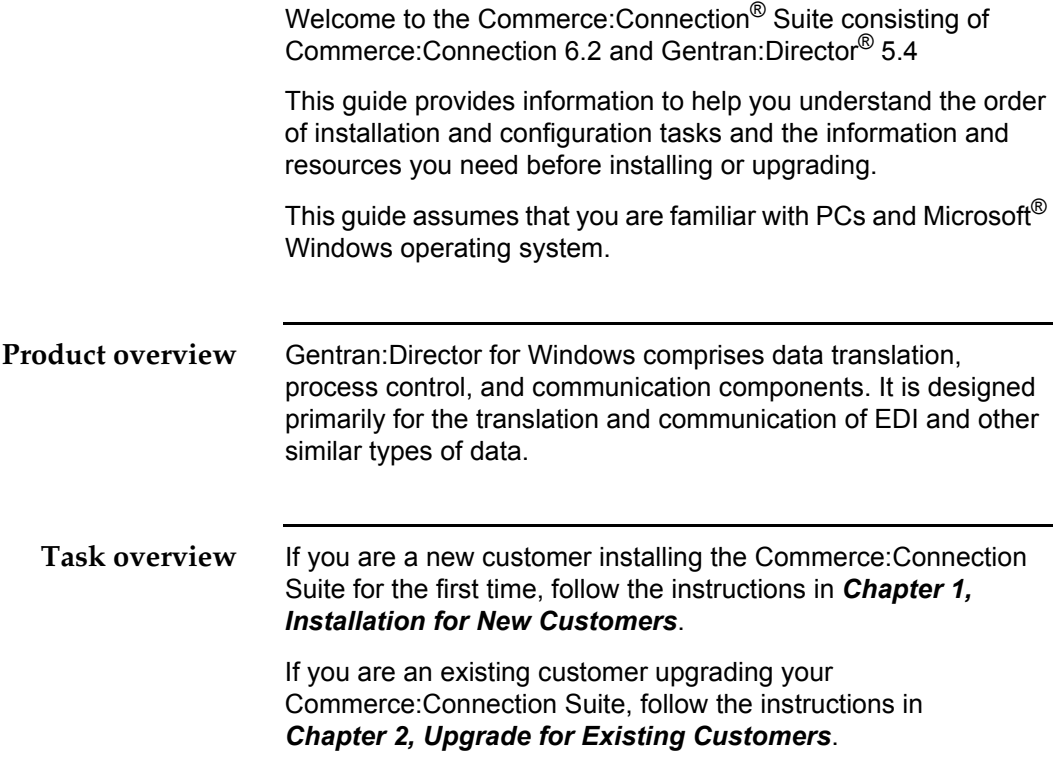

## <span id="page-7-0"></span>**What You Should Have Received**

<span id="page-7-2"></span><span id="page-7-1"></span>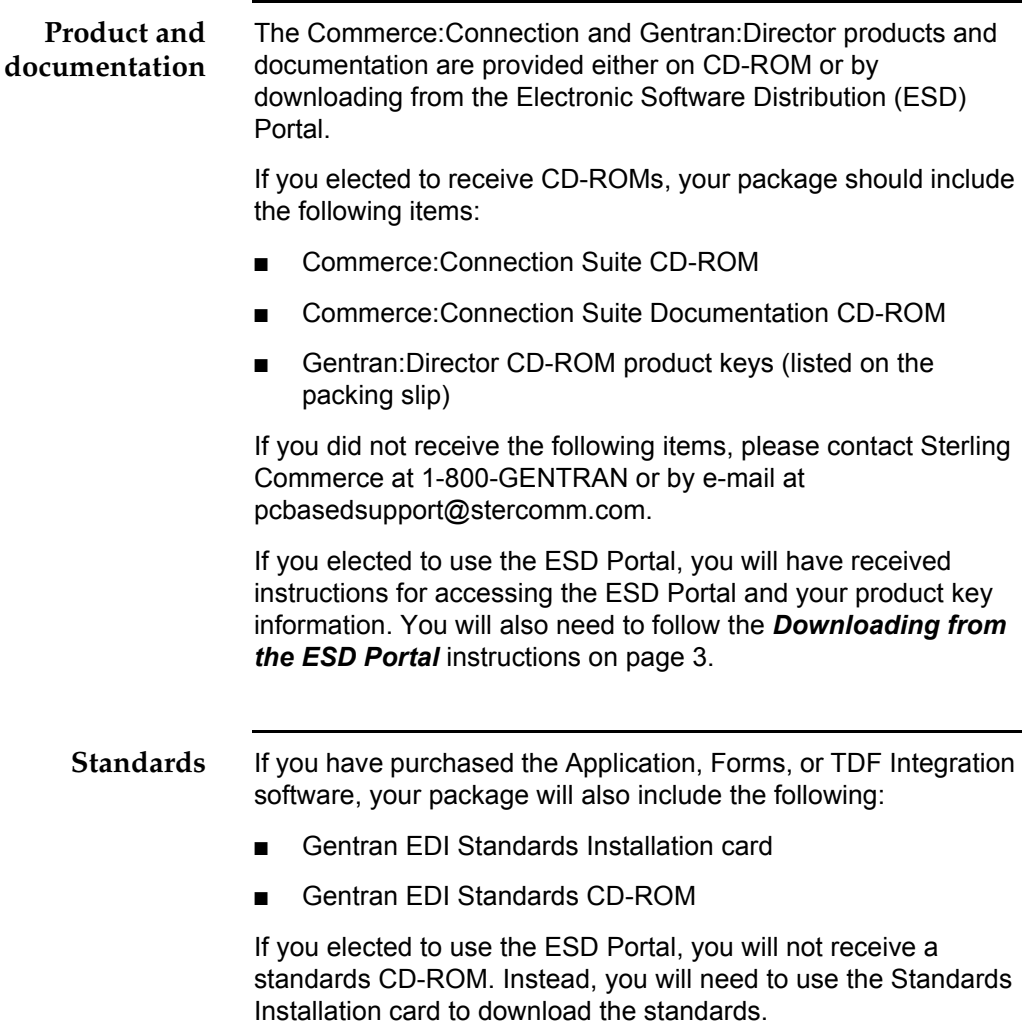

## <span id="page-8-0"></span>**Downloading from the ESD Portal**

#### <span id="page-8-1"></span>**Download the product .zip file from the ESD portal**

To download the product from the ESD portal:

- 1. Find the Gentran:Director product and click **Download**.
- 2. In the File Download dialog box, click **Save**.
- 3. When the Save As dialog box opens, save the zipped product file to the C:\ drive.
- 4. Unzip the product file.

<span id="page-8-2"></span>**Download documentation .zip file from the ESD portal**

To download the documentation from the ESD portal:

- 1. Find Gentran:Director documentation and click **Download**.
- 2. In the File Download dialog box, click **Save**.
- 3. When the Save As dialog box opens, save the zipped documentation file to the C:\ drive.
- 4. Unzip the documentation file.

## <span id="page-9-2"></span><span id="page-9-0"></span>**Customer Support**

<span id="page-9-1"></span>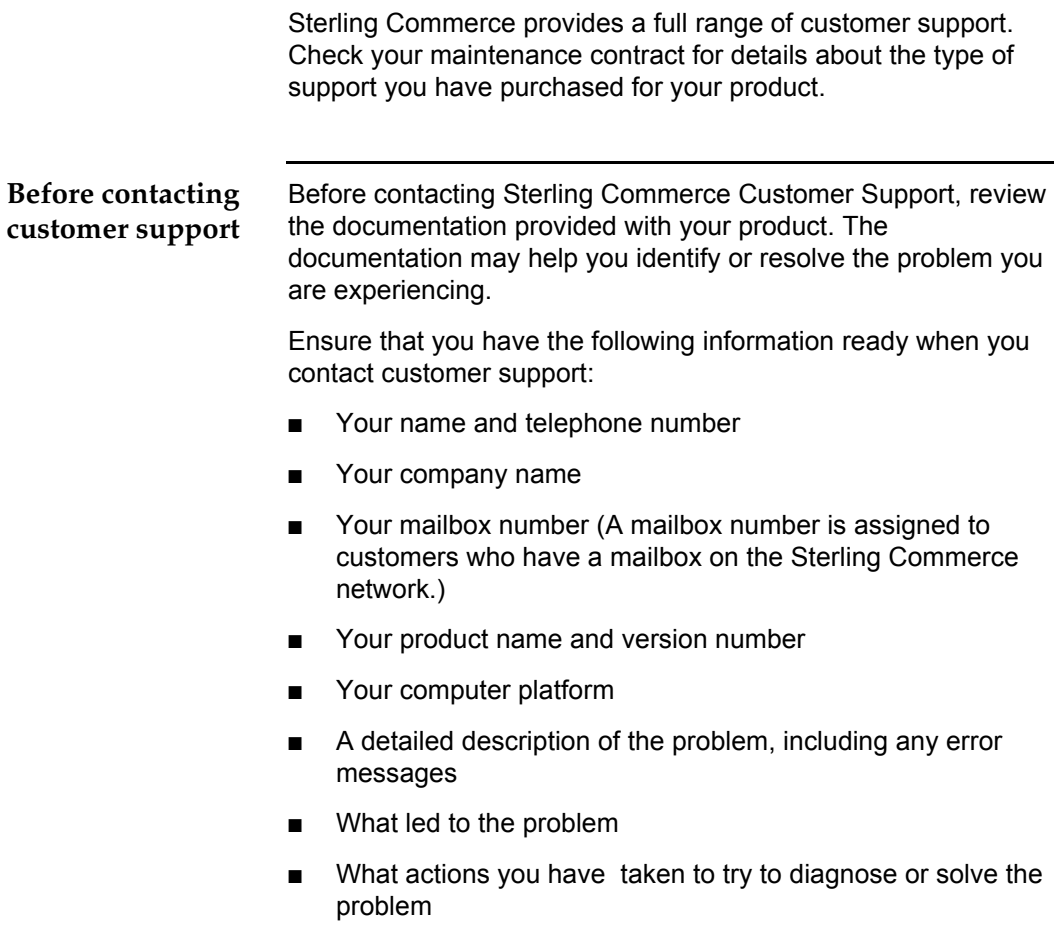

#### <span id="page-10-0"></span>**Customer Support phone numbers**

To contact Customer Support by phone, please call the number listed below for your location:

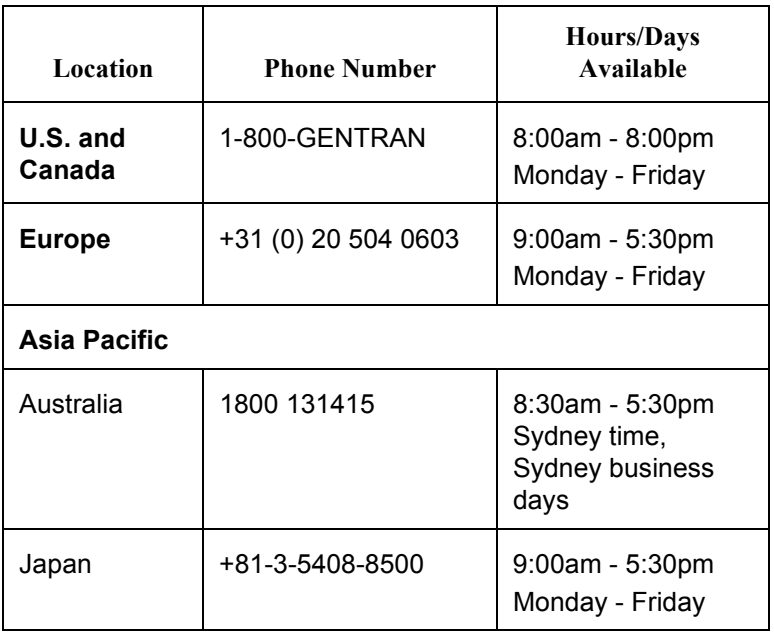

#### <span id="page-10-1"></span>**Customer Support Web site**

The Sterling Commerce Customer Support Web site contains valuable information about getting support for Gentran:Director, including the following:

- Scope of support services
- Customer support policies
- Call prioritizing
- Customer support phone directory
- Access to the Customer Support Forum

To get to the Customer Support Web site, go to:

www.sterlingcommerce.com

and select **Customer Support**.

#### <span id="page-11-0"></span>**Support On Demand** The Support On Demand Web site provides access to tools that

allow you to gain up-to-the-minute information specific to your company. It allows you to access additional tools for troubleshooting or getting assistance and information about your Sterling Commerce software. It also gives you access to a knowledge base and case management system 24 hours per day, 7 days per week. Use these online tools to check the status of your existing support cases and to open new cases.

To access Support On Demand, select **Support On Demand** on the Customer Support Web page.

#### **Note**

If you already have a user account, you can log in at this site. If you do not have an account, click the link to request a user account and follow the online instructions. Your confirmation will be e-mailed after you have registered.

The following table describes the features offered by the Support On Demand Web site.

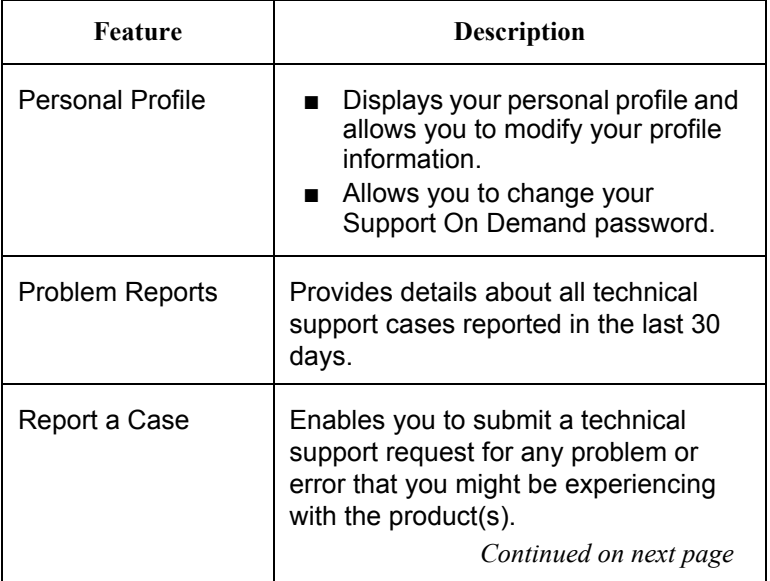

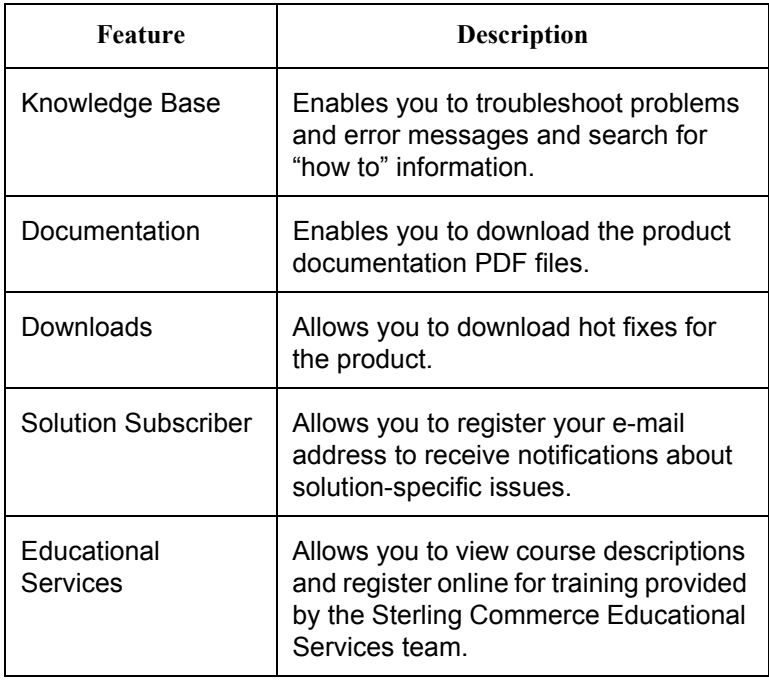

#### <span id="page-12-0"></span>**Remote Installations call for new customers**

With your Gentran:Director package, you have the option of consulting a member of the Sterling Commerce Remote Installations team on the phone while you complete your installation. A member of the Remote Installations team will contact you about setting a time to install Gentran:Director.

#### **Note**

If you have not heard from a Remote Installations team member within a week after receiving your product, please call Sterling Commerce Customer Support at 877-432-4300 and select option 5 to speak with a Remote Installations analyst and set up an appointment.

# <span id="page-14-2"></span>*Installation for New Customers*

## <span id="page-14-1"></span><span id="page-14-0"></span>**Installation Roadmap**

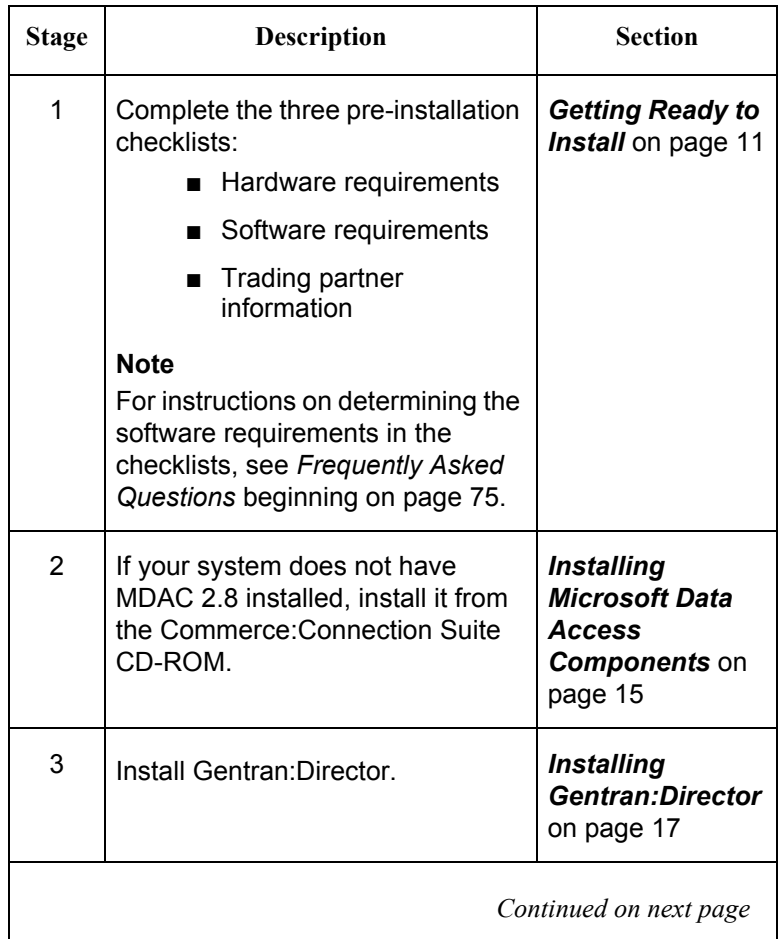

The following table describes the order of tasks to complete.

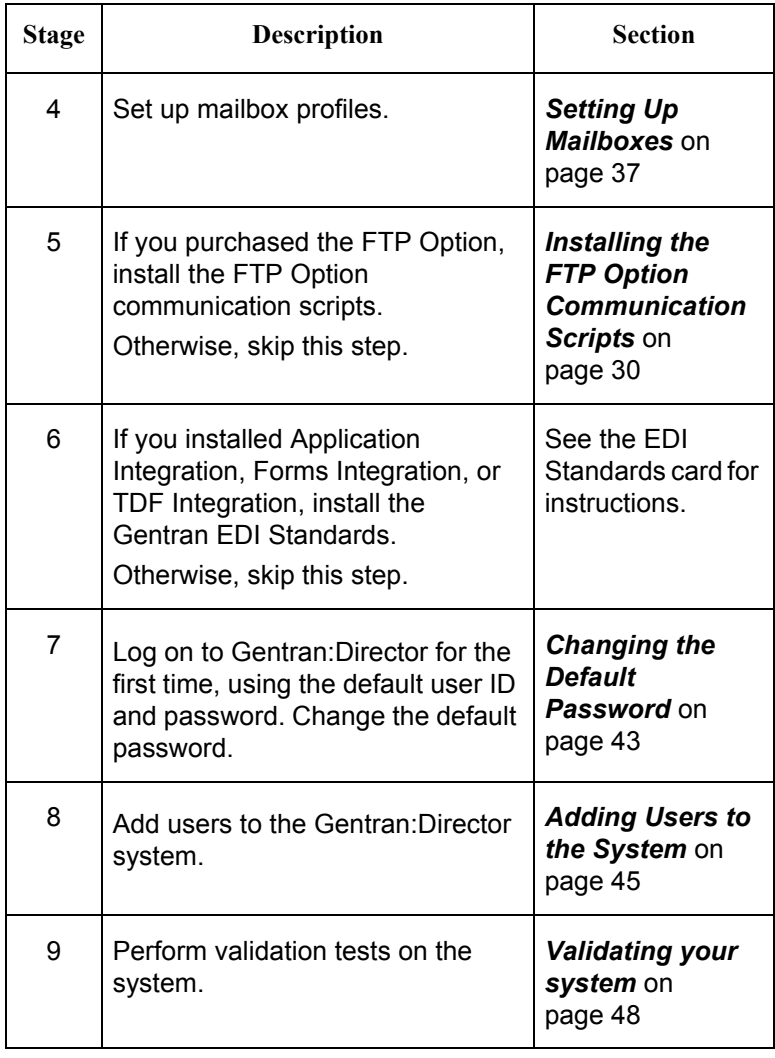

### <span id="page-16-0"></span>**Getting Ready to Install**

Before the installation, you must complete several prerequisites, such as installing or upgrading any third-party software to meet the minimum requirements for Gentran:Director.

#### <span id="page-16-1"></span>**Pre-installation checklists** The following categories of information need to be verified before installing Gentran:Director:

- Hardware requirements
- Software requirements
- Trading partner information

Each of these areas is covered in the pre-installation checklists that follow. Complete each checklist and ensure that all requirements are met before you install Gentran:Director.

#### **Note**

If you have questions about how to find some of the software information, see *[Frequently Asked Questions](#page-80-3)* beginning on [page 75.](#page-80-3)

#### <span id="page-16-2"></span>**Hardware requirements**

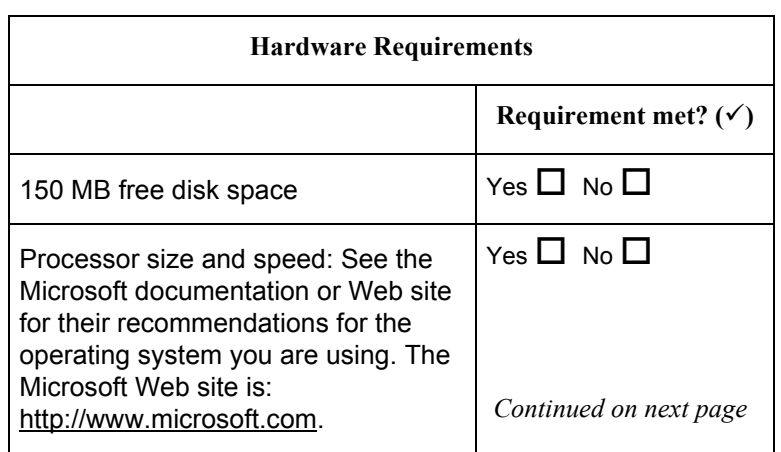

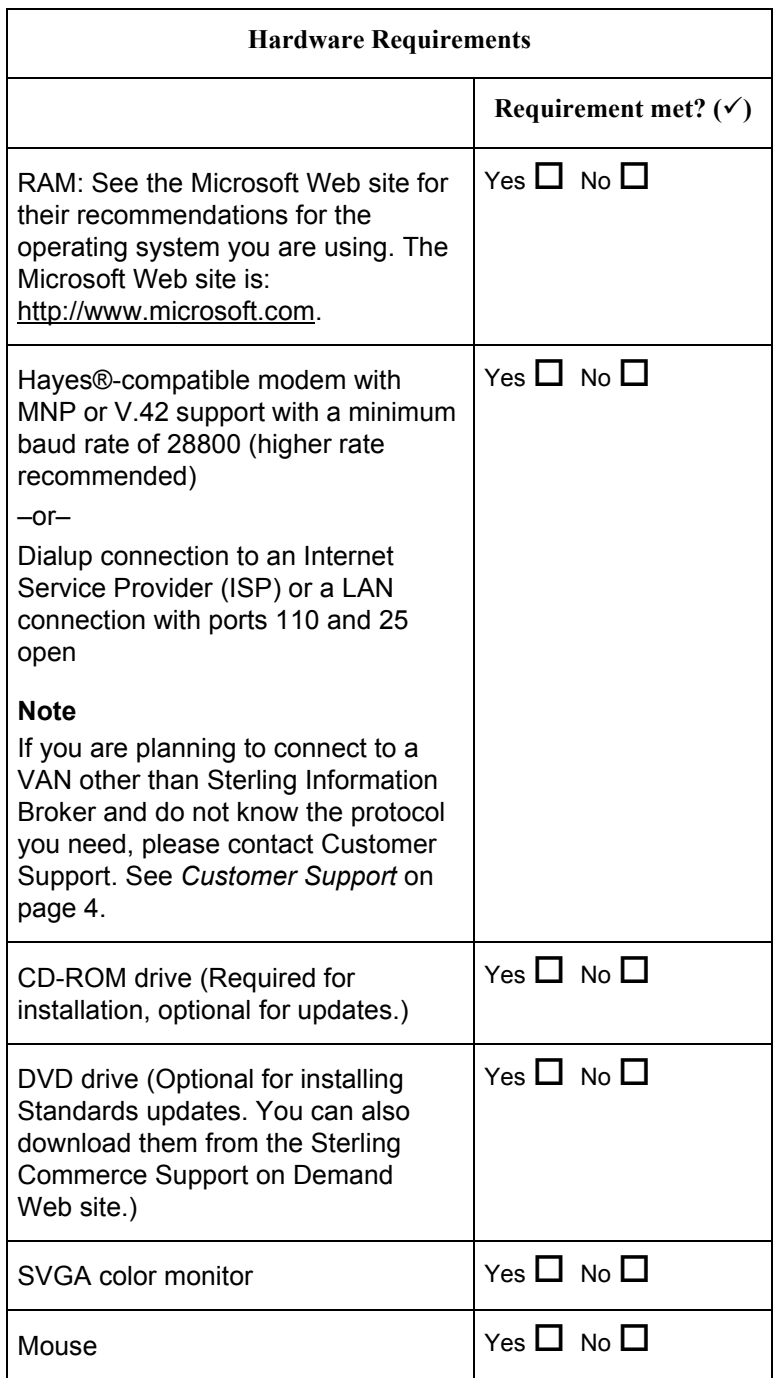

<span id="page-18-0"></span>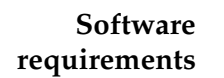

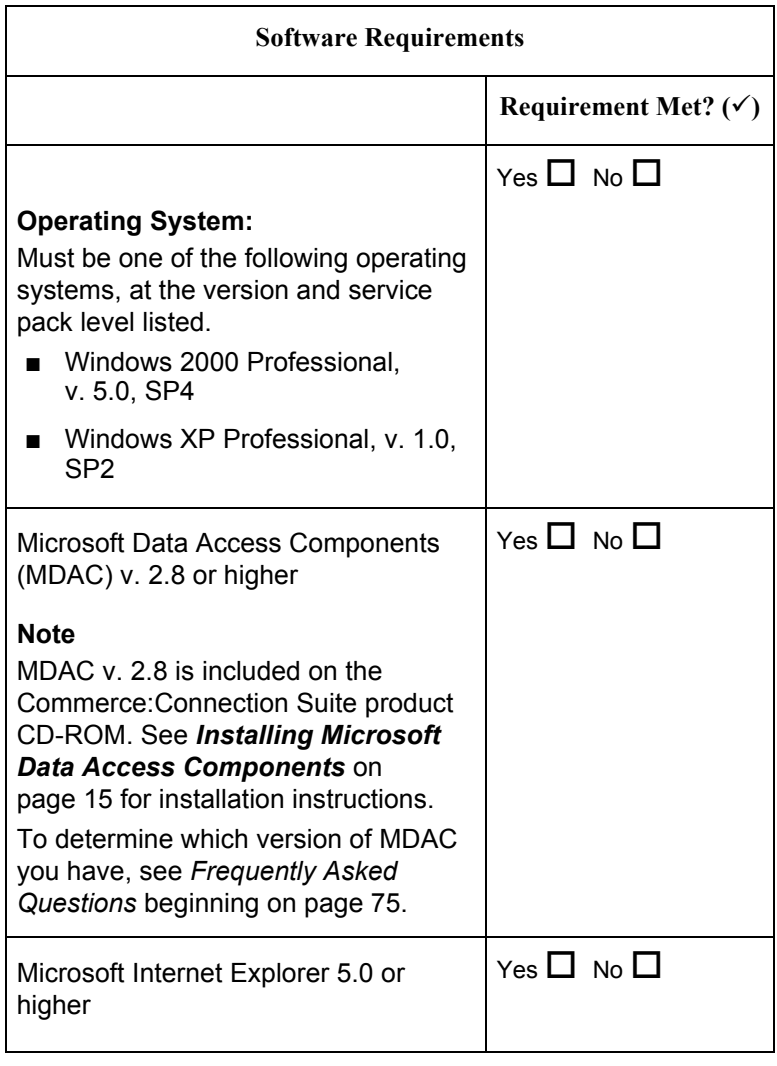

#### <span id="page-19-0"></span>**Trading partner information**

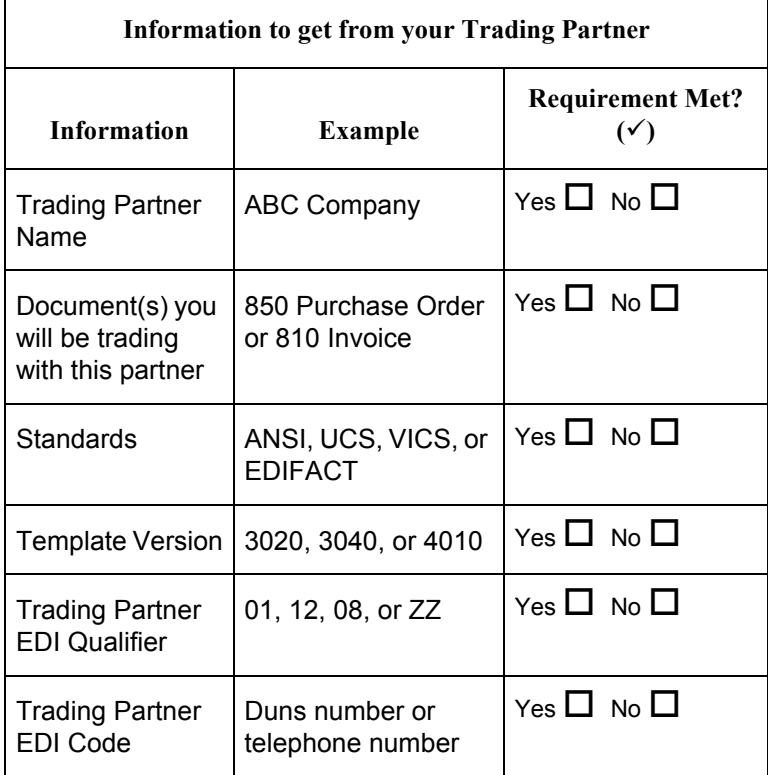

#### <span id="page-20-0"></span>**Installing Microsoft Data Access Components**

To install the Microsoft Data Access Components v. 2.8, complete the following steps.

#### **Reference**

If you are not sure whether you need to install v. 2.8, see *[How do](#page-81-1)  [I find out what version of MDAC is running on the computer?](#page-81-1)* [on page 76](#page-81-1)

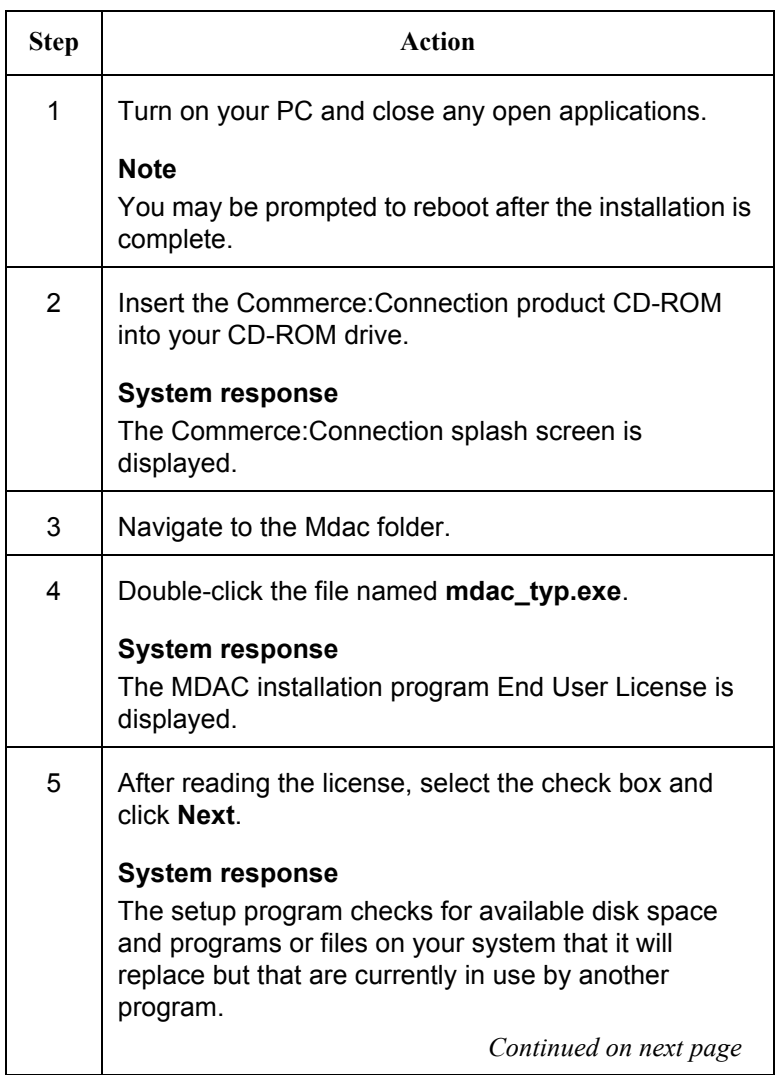

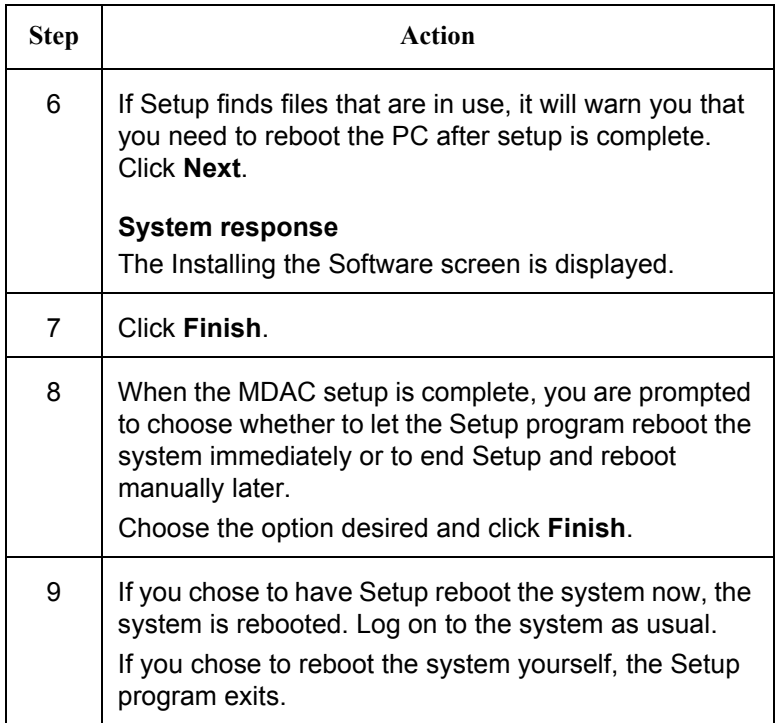

#### <span id="page-21-0"></span>**Preparing for the Remote Installations Call**

Once your system meets all the prerequisites, you are ready for your installation call with the Remote Installations group. If you have not set a date for the installation, please call the Remote Installations group at 877-432-4300 (option 5) to speak with a Remote Installations analyst and set up an appointment.

The Remote Installations analyst may request that you fax your completed checklists. This allows them to review the checklists with you and become familiar with your system and software. The analyst will give you the fax number.

## <span id="page-22-0"></span>**Installing Gentran:Director**

<span id="page-22-1"></span>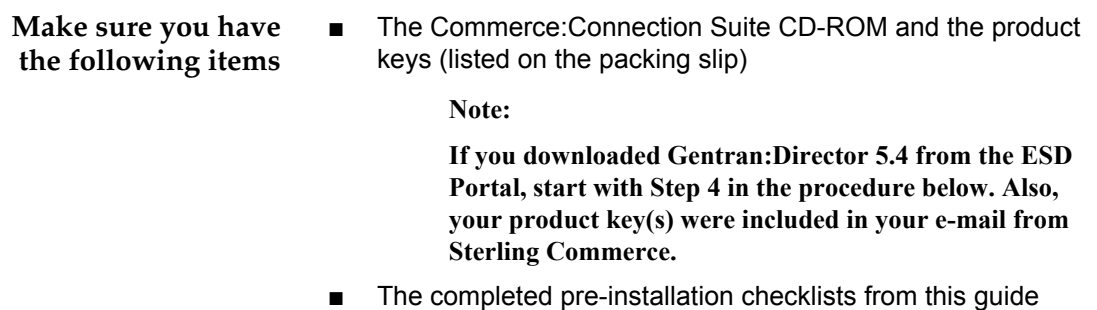

- An ISP user ID and password (if applicable)
- A Local Area Network ID(s) and password(s) (if applicable)
- If you are upgrading, a Sterling Commerce mailbox ID and password

<span id="page-22-2"></span>

**Procedure** To install Gentran:Director, complete the following steps:

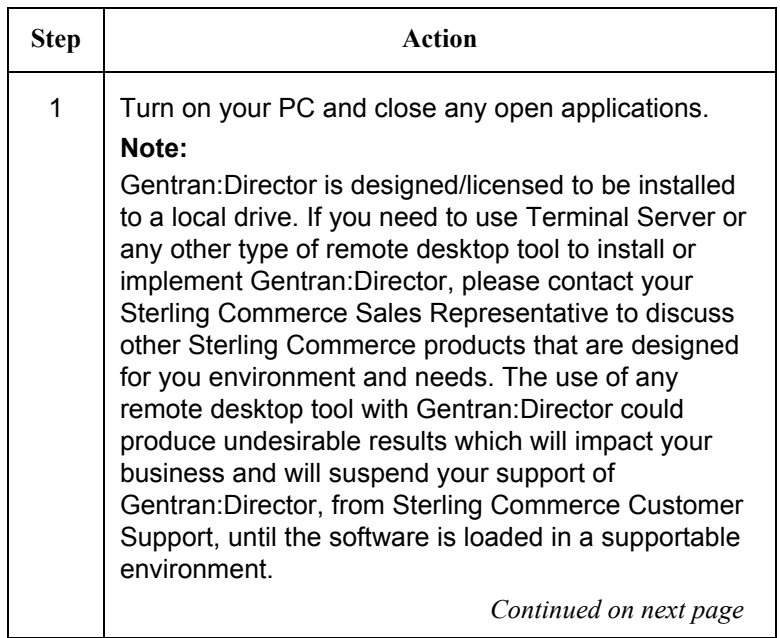

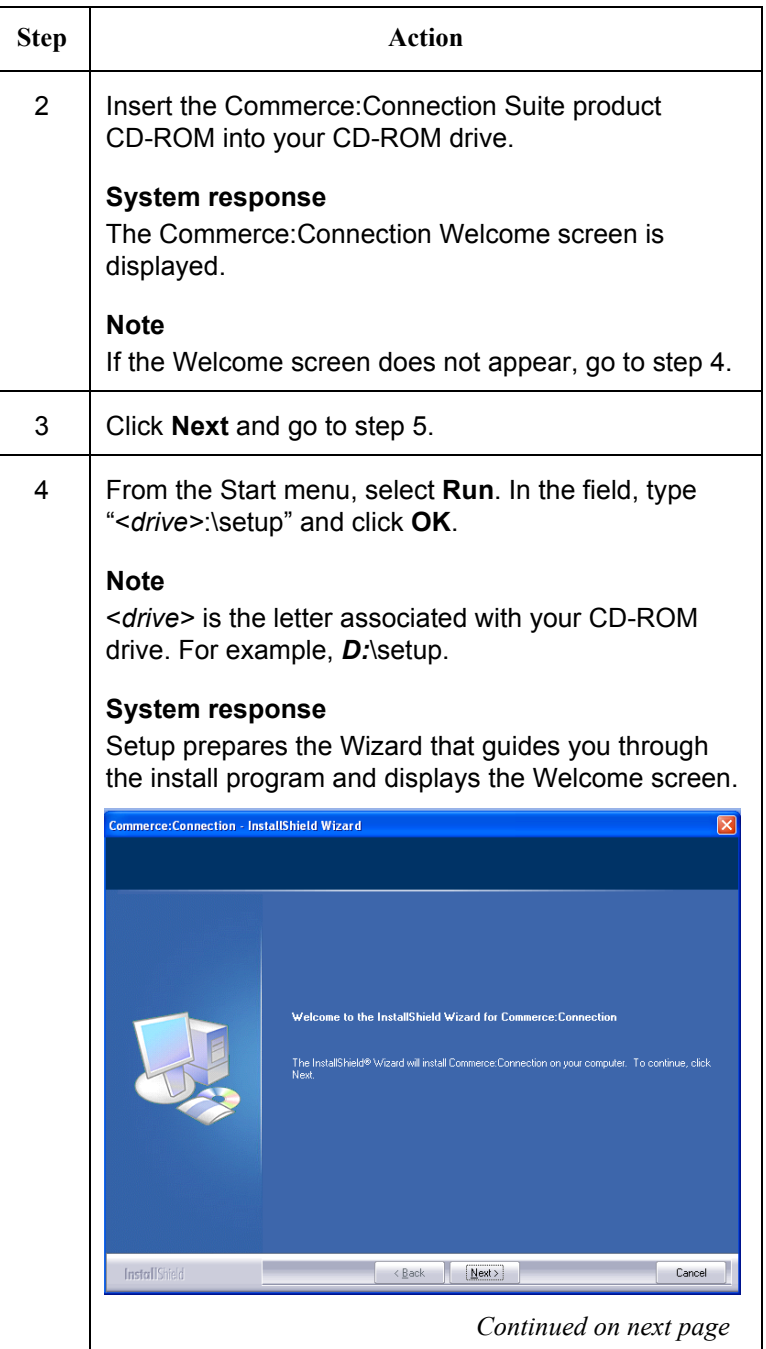

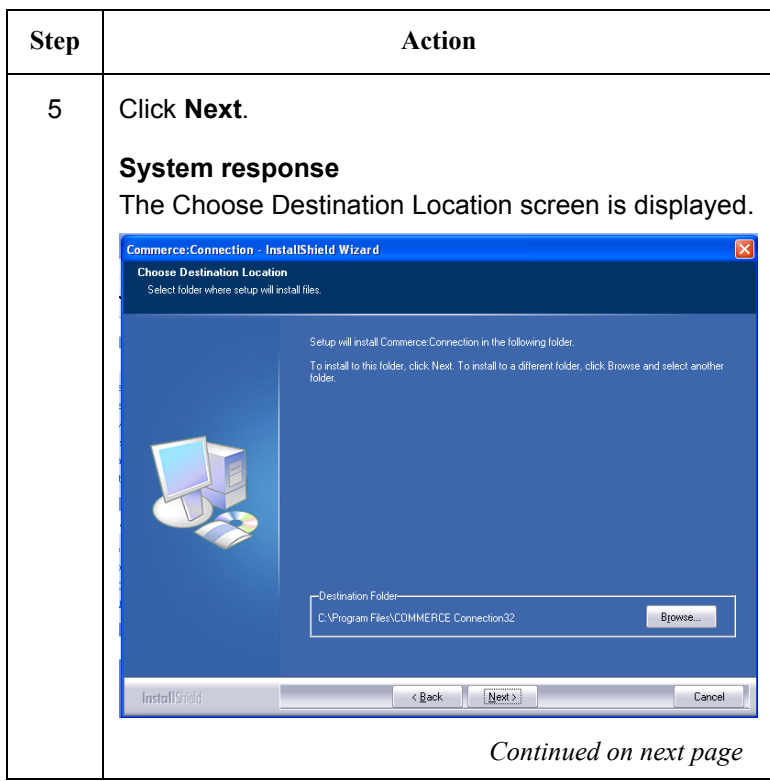

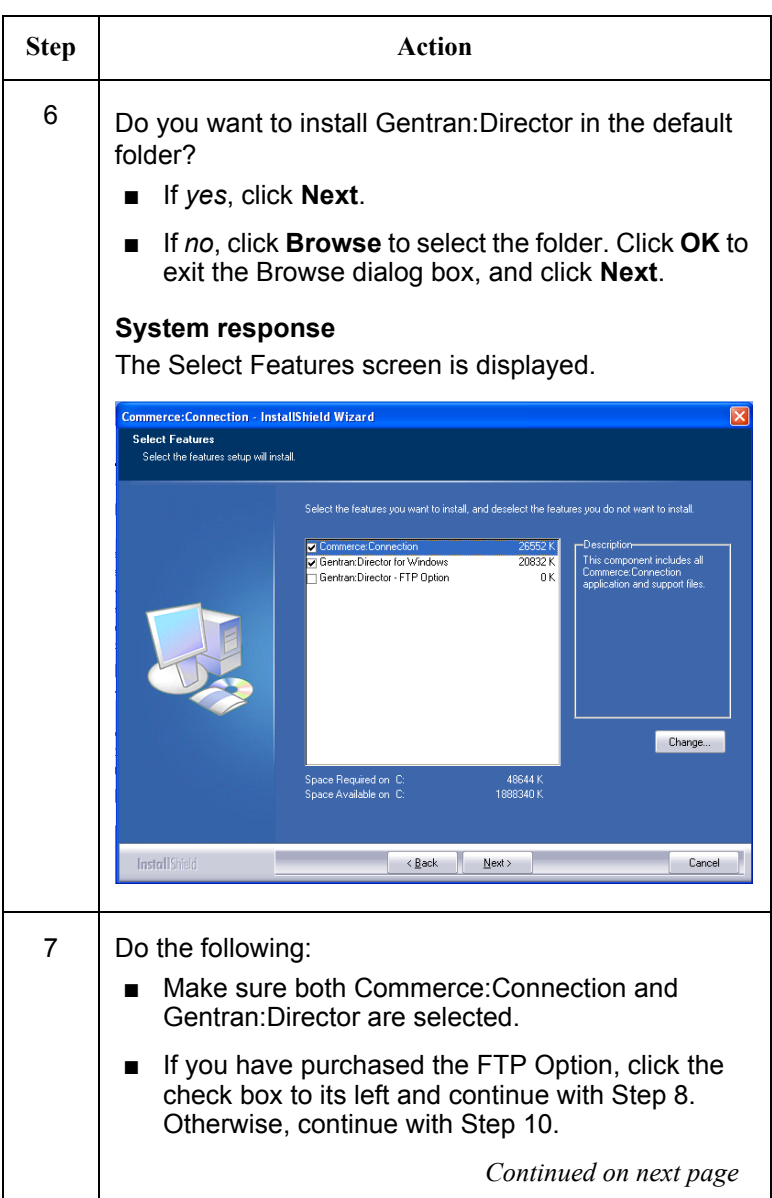

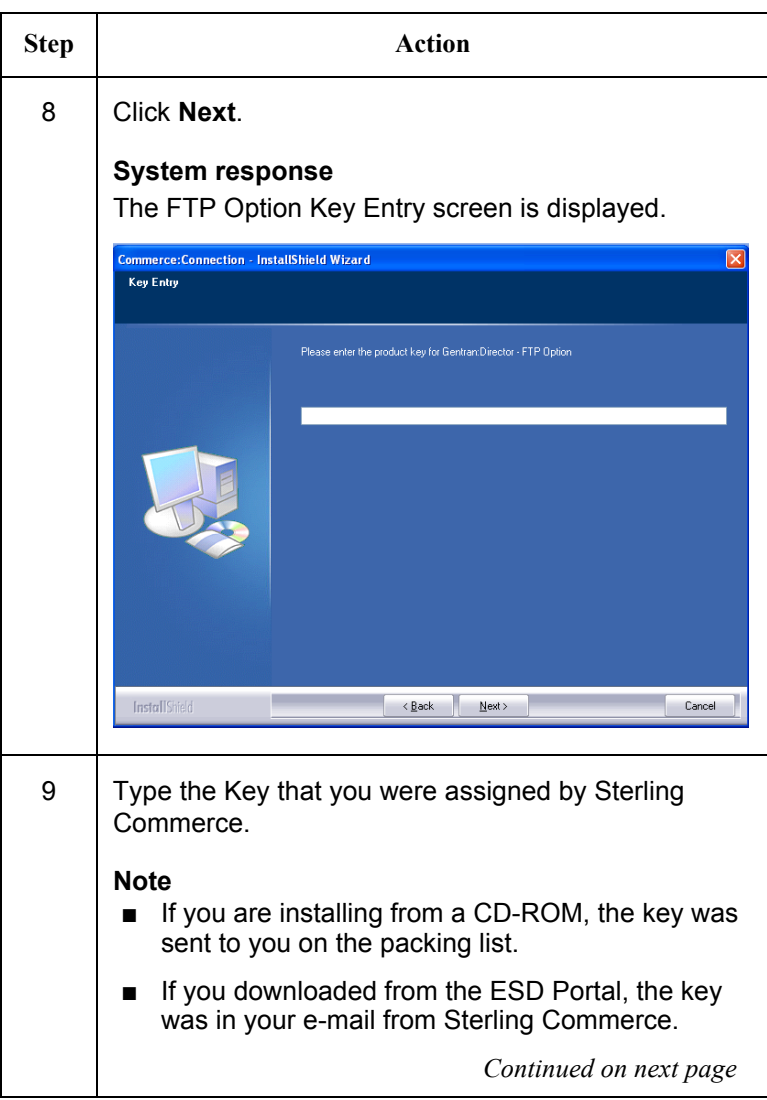

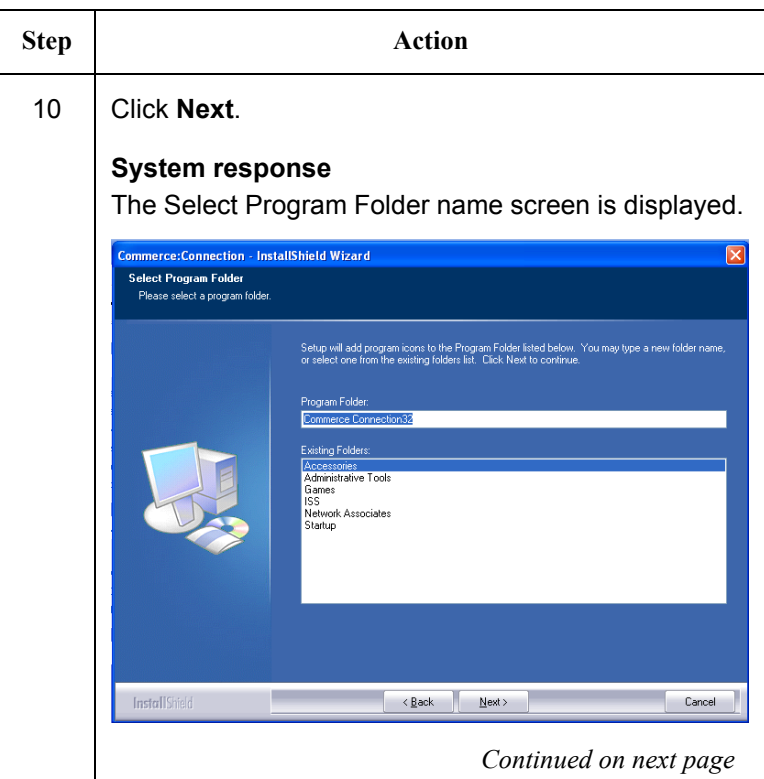

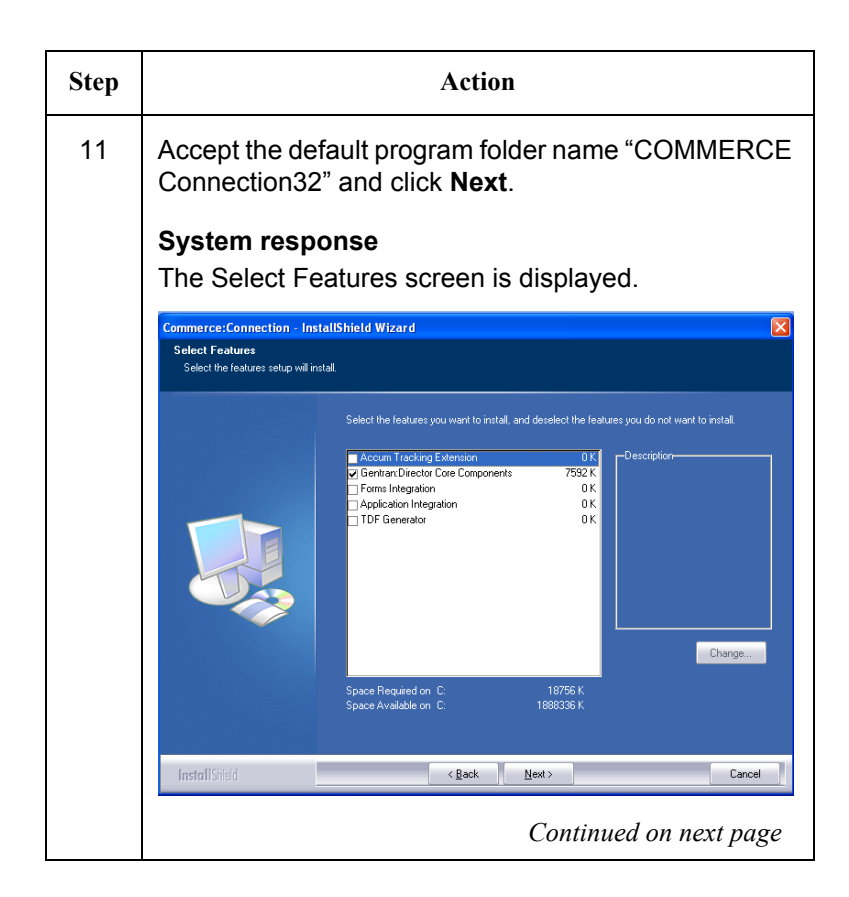

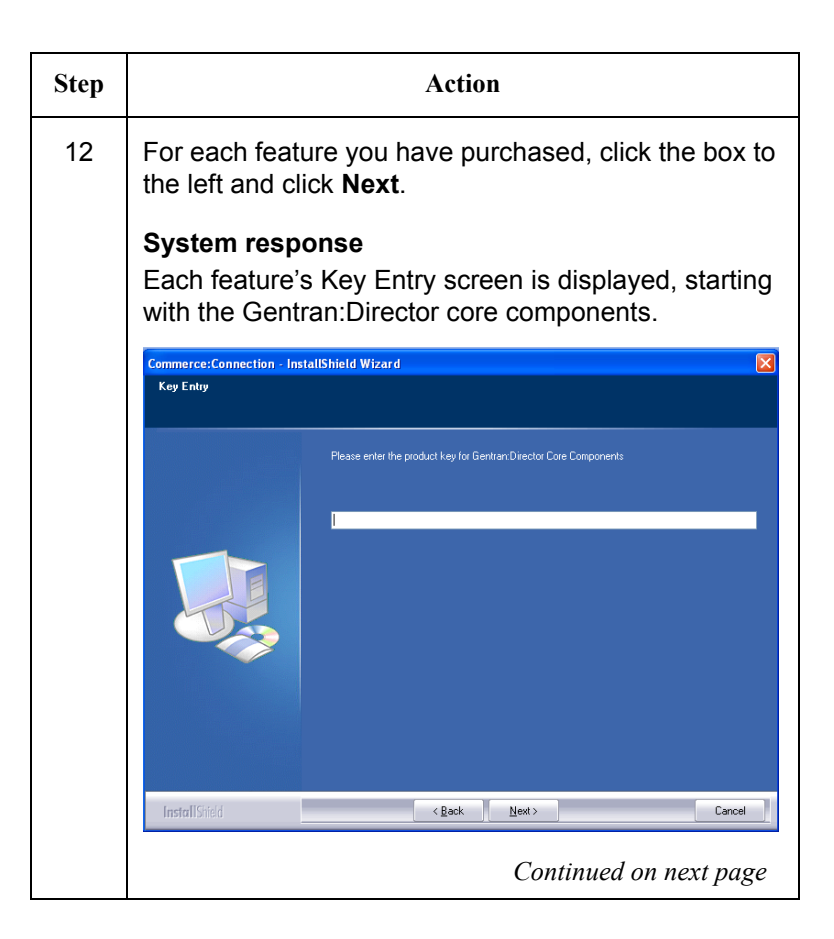

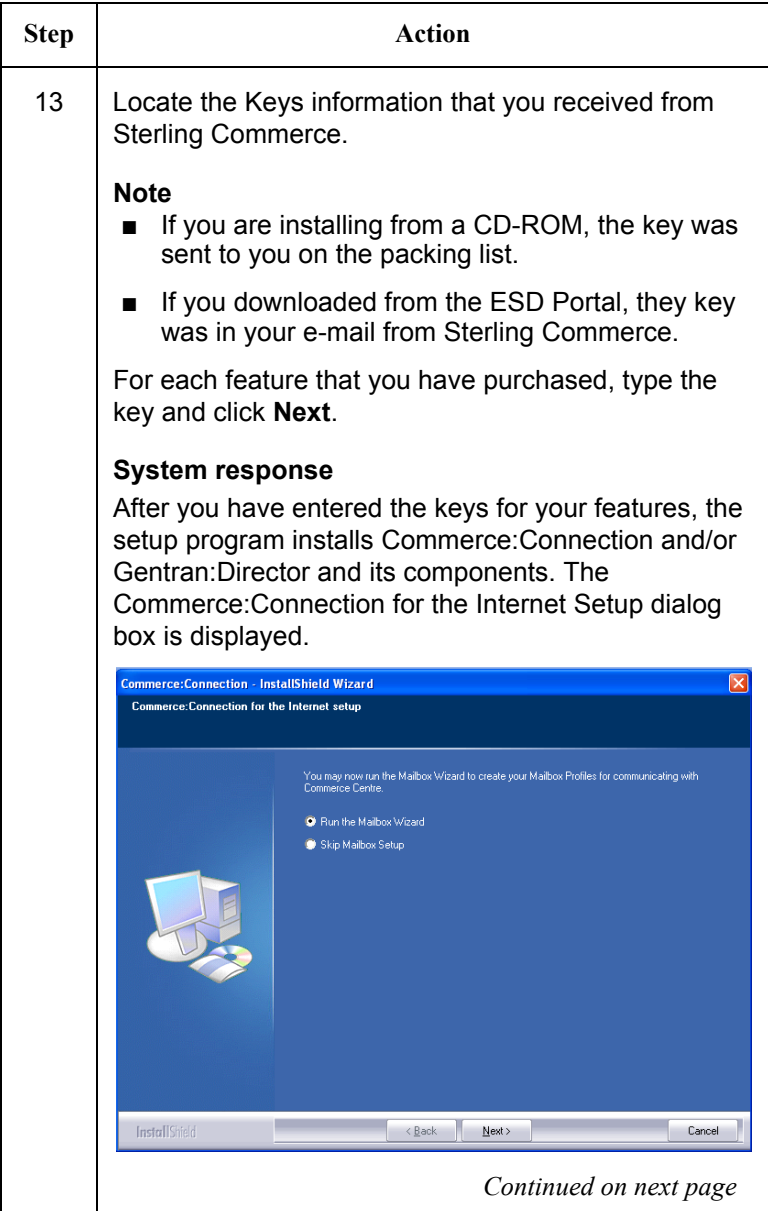

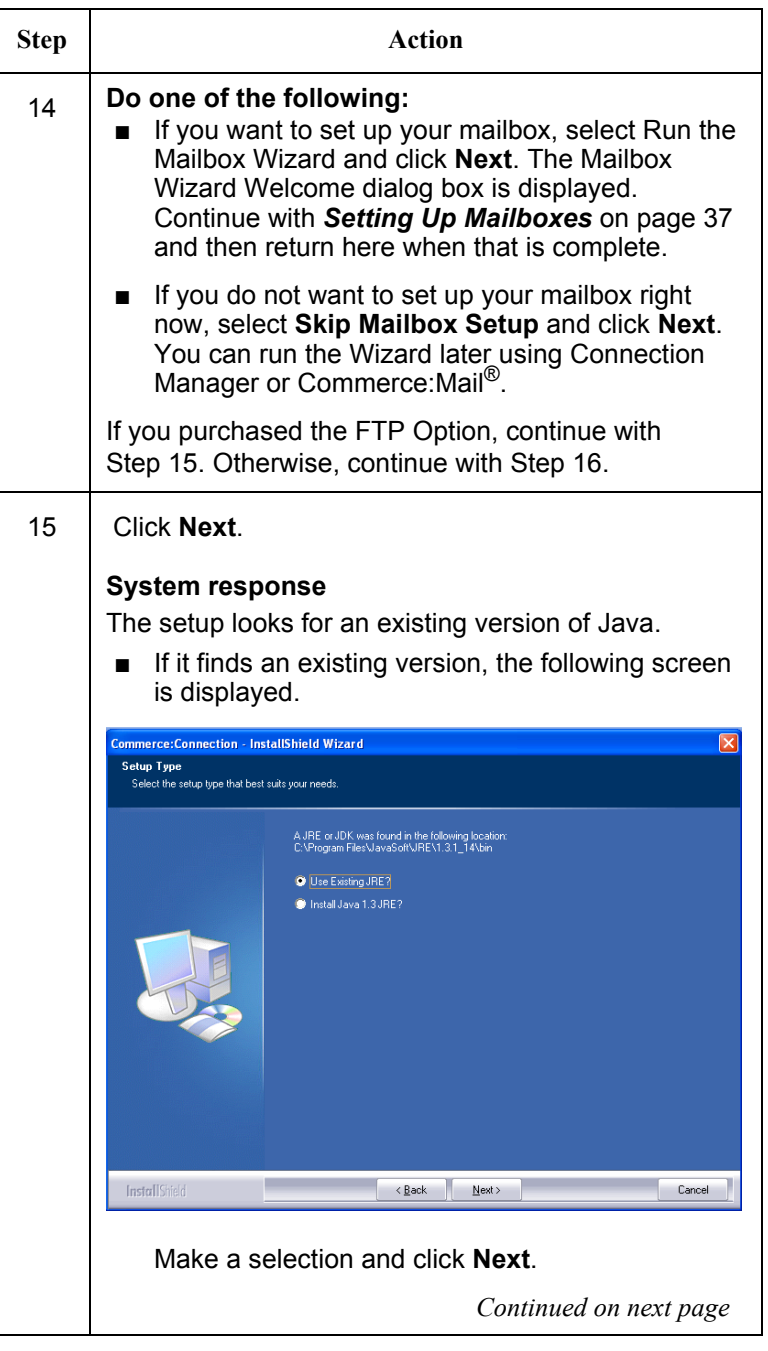

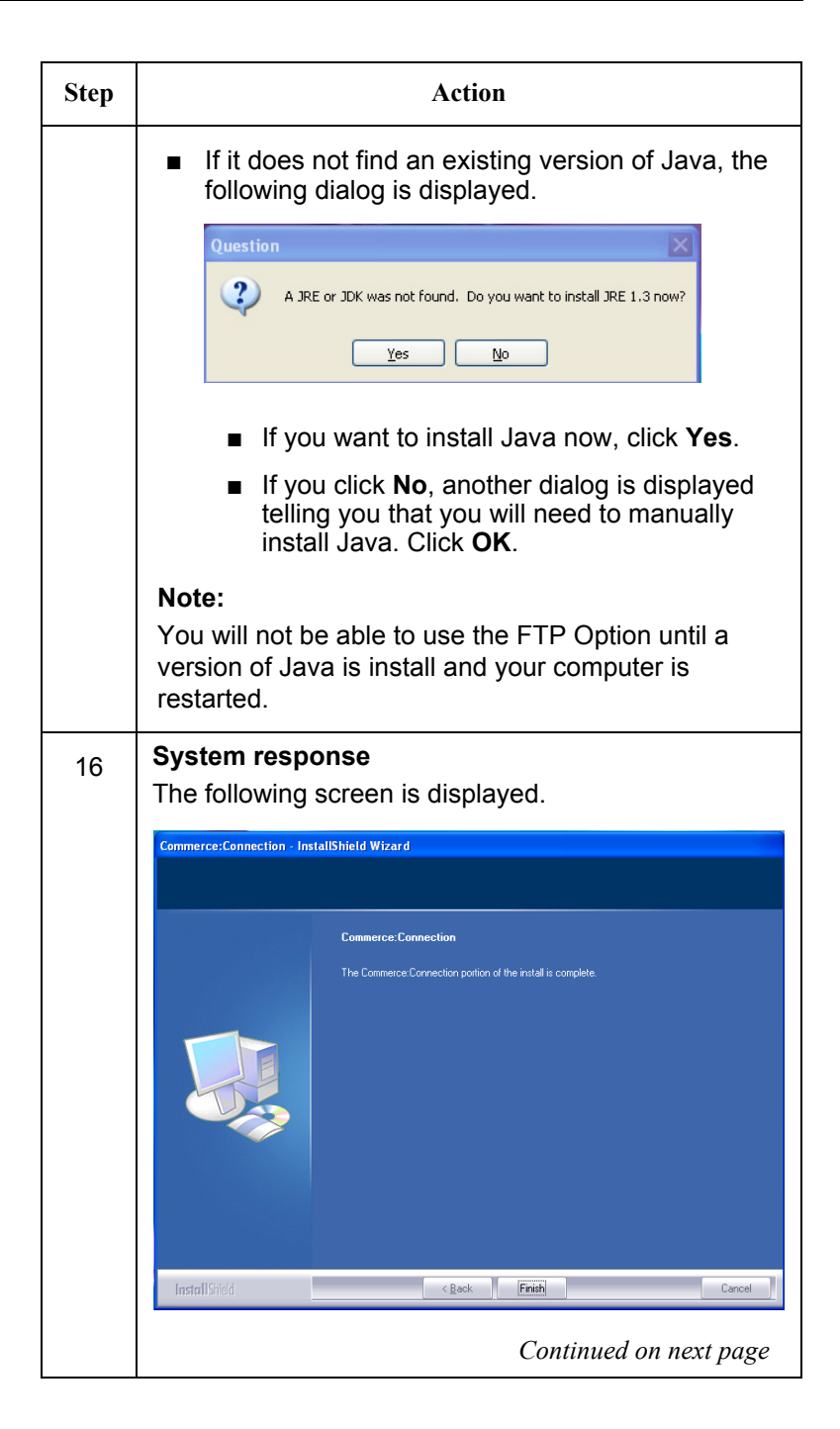

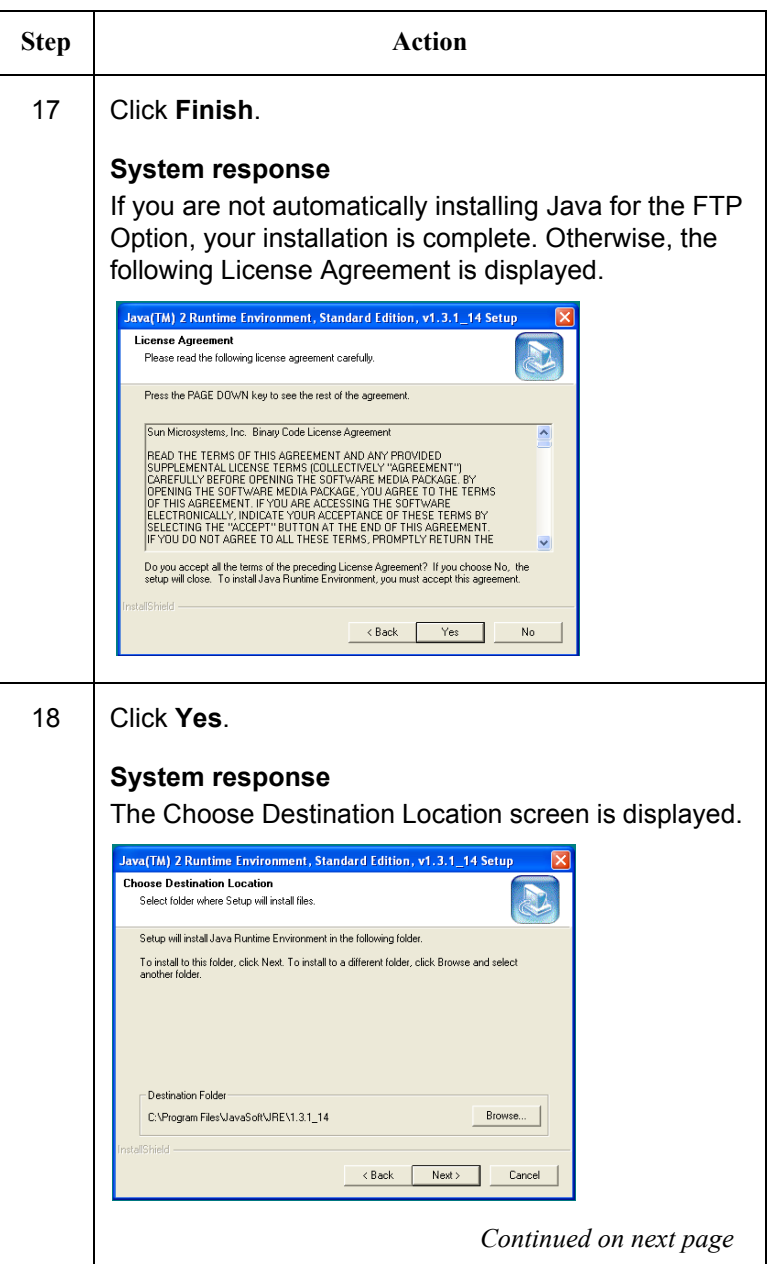

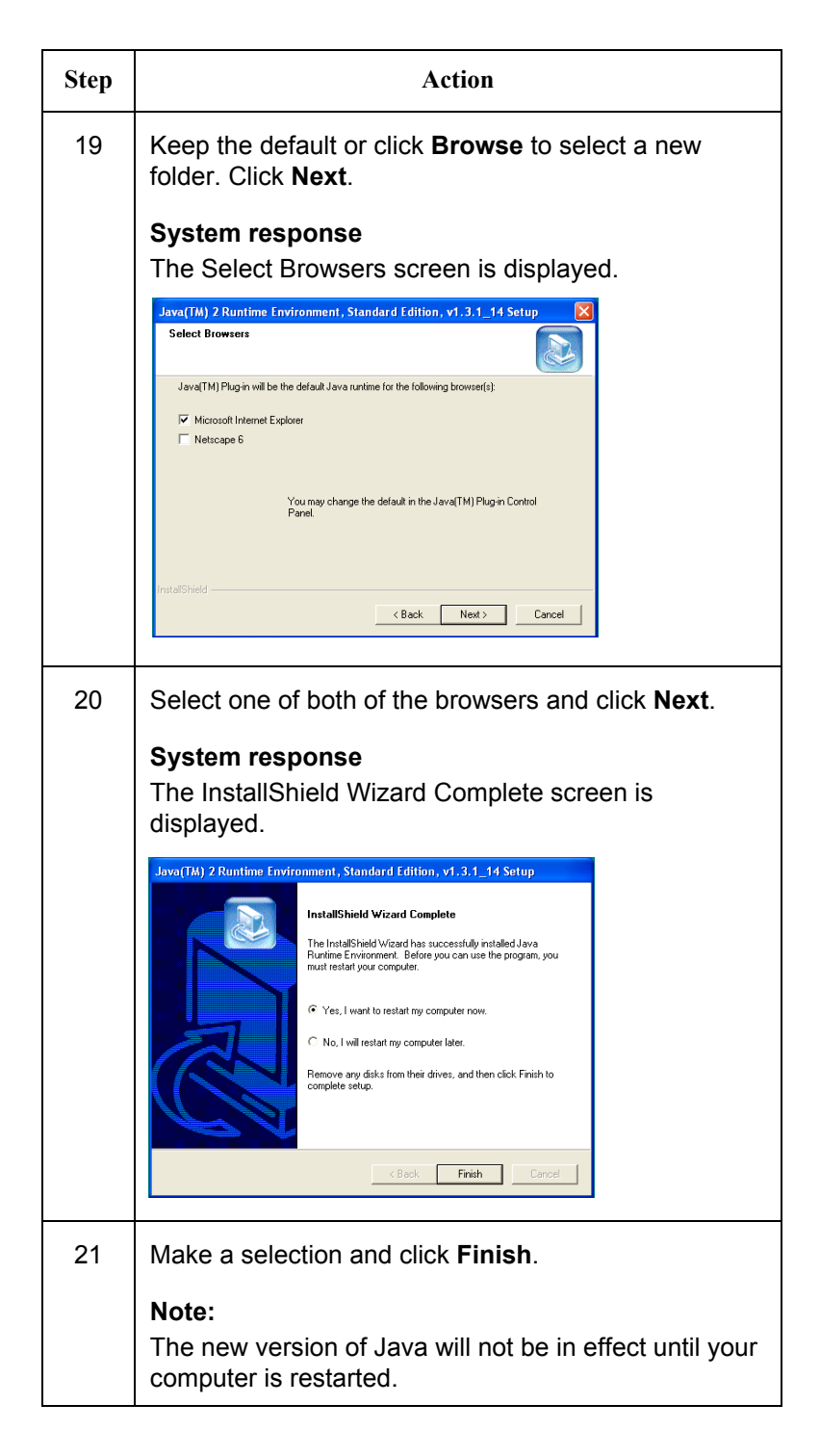

# <span id="page-35-0"></span>**Installing the FTP Option Communication Scripts**

<span id="page-35-1"></span>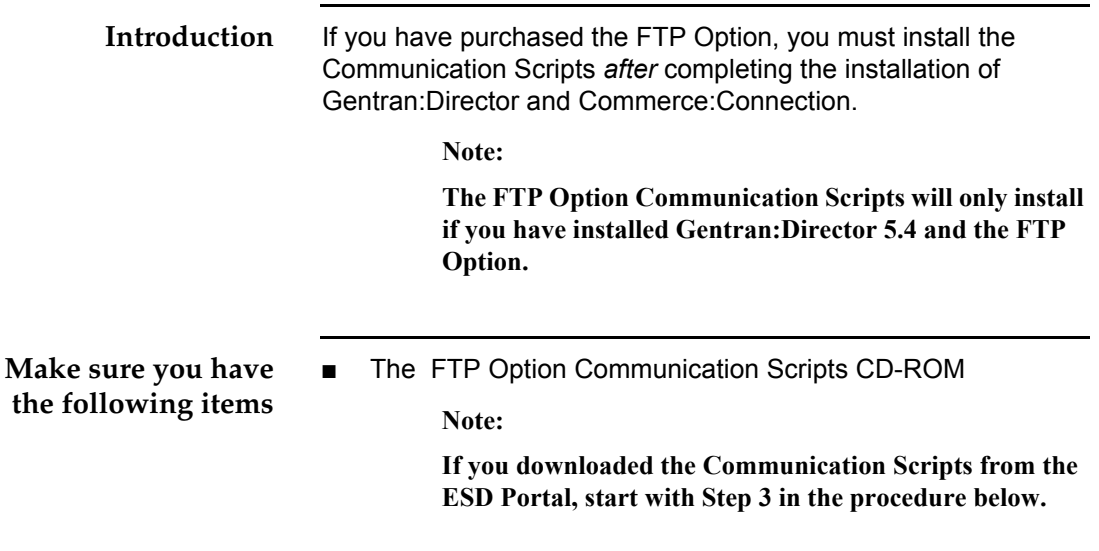

<span id="page-35-3"></span><span id="page-35-2"></span>**Procedure** To install Gentran:Director, complete the following steps:

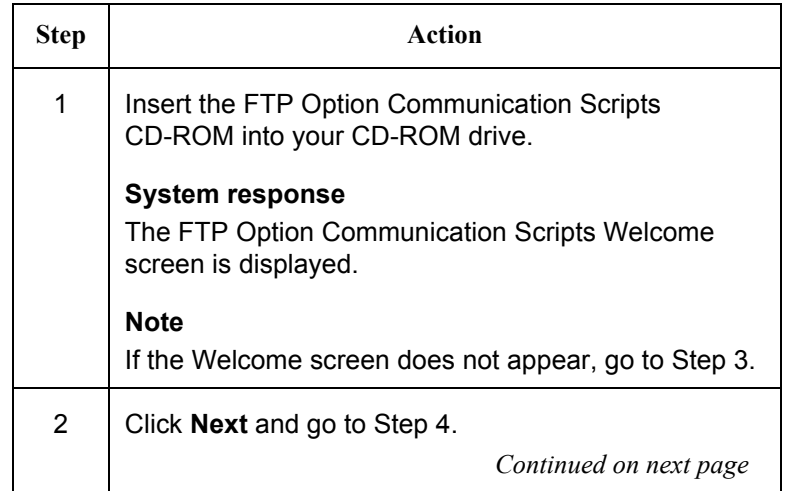
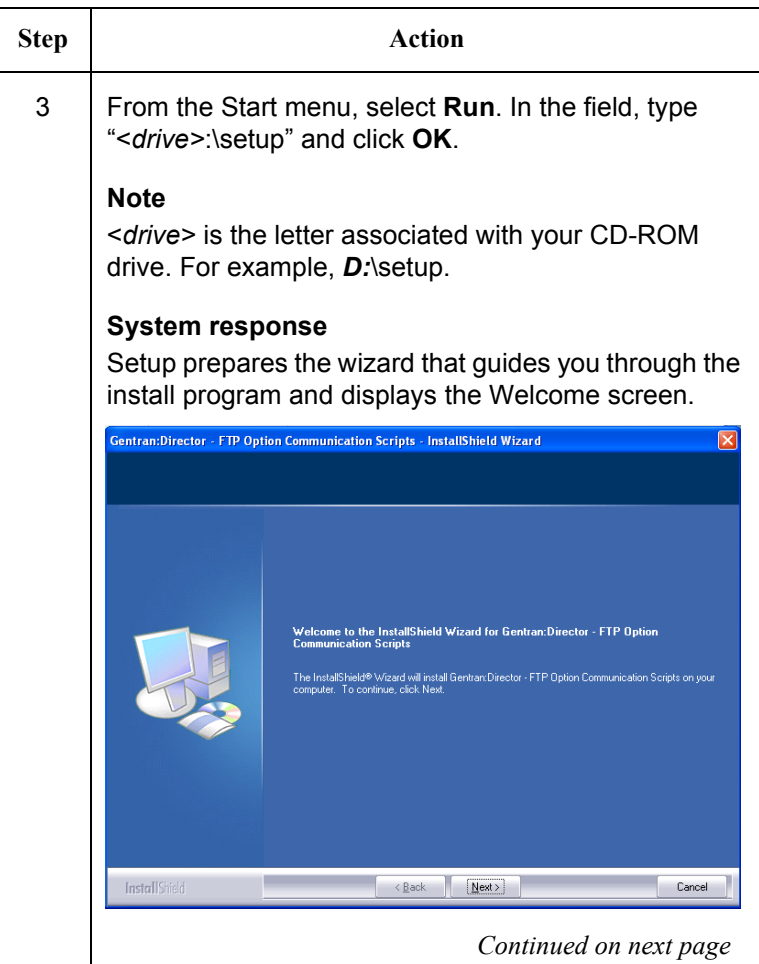

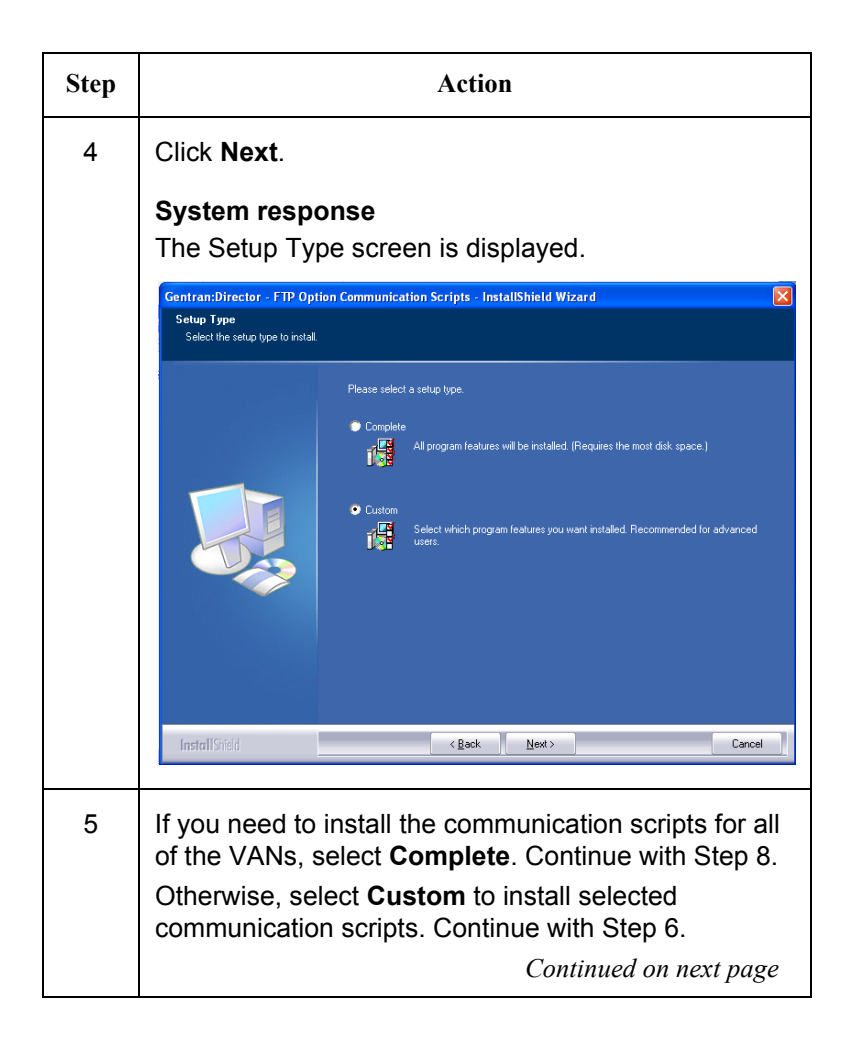

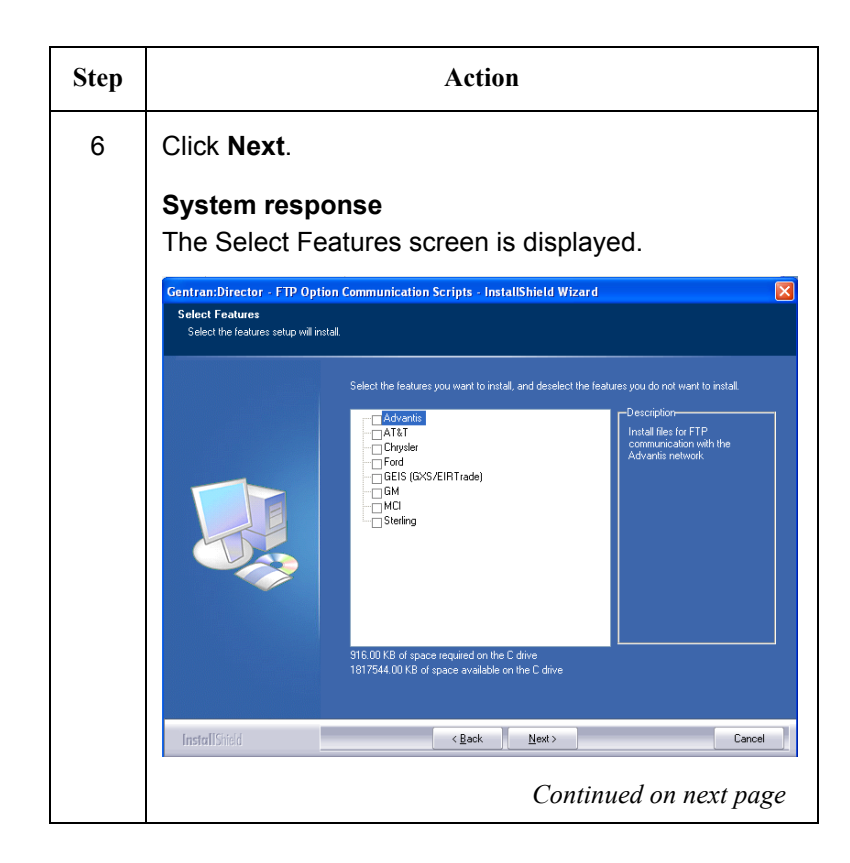

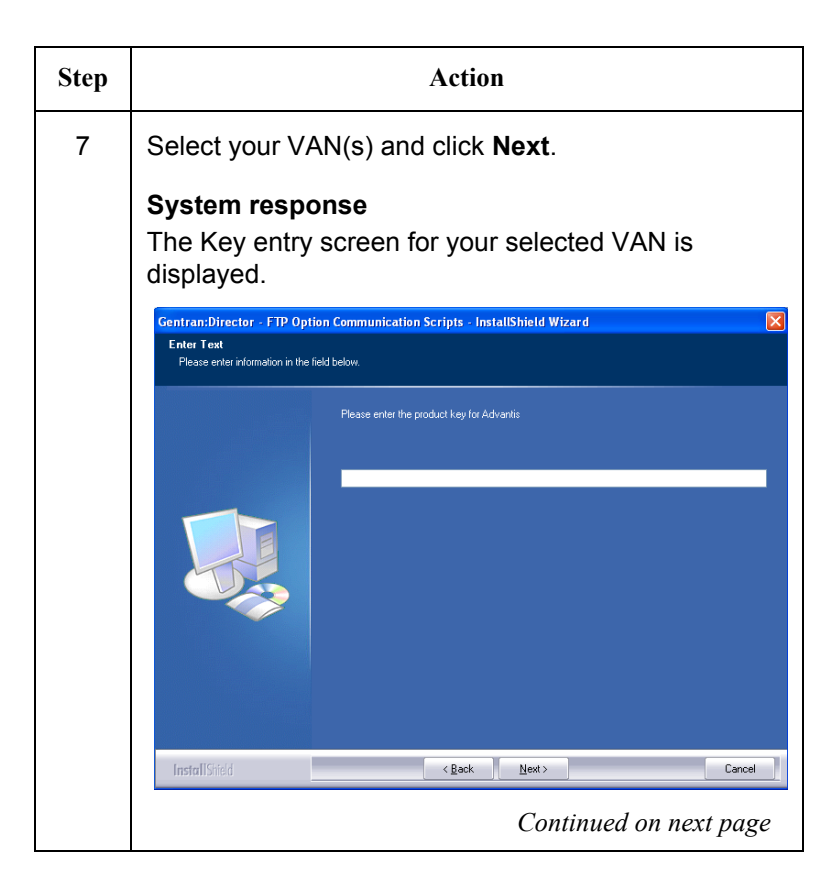

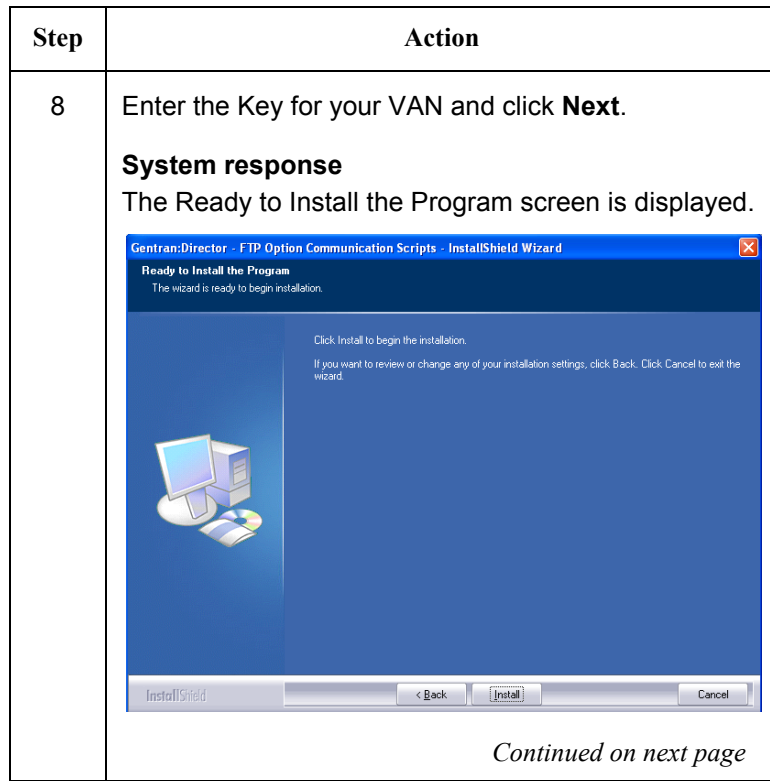

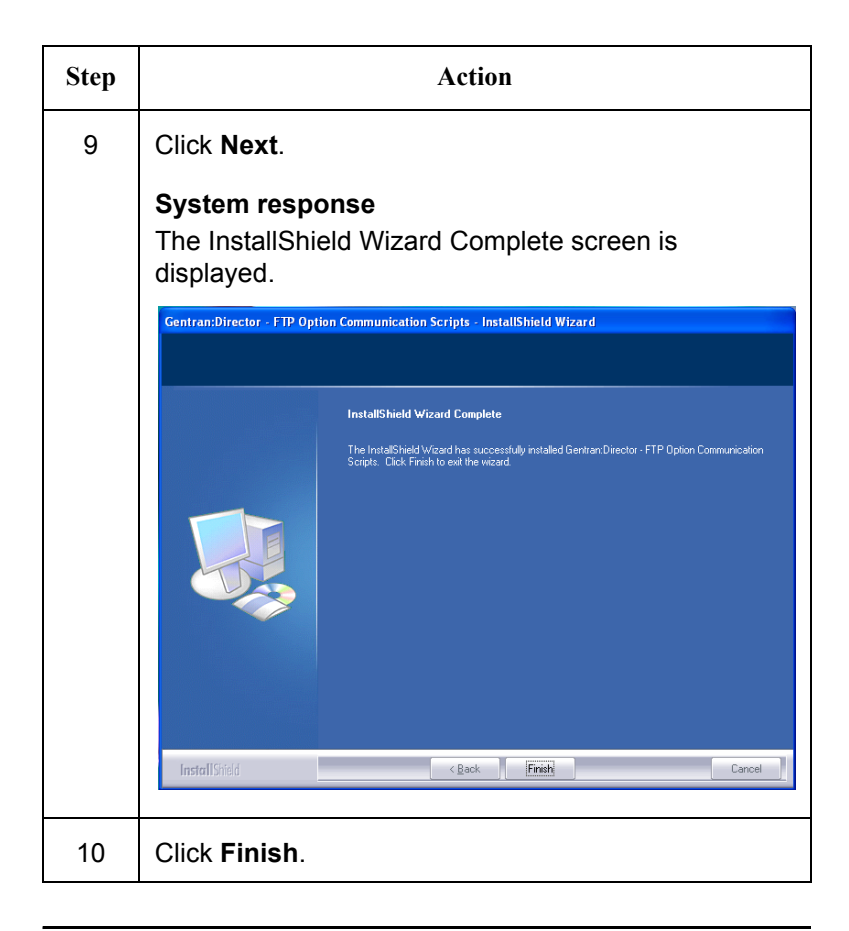

# <span id="page-42-0"></span>**Setting Up Mailboxes**

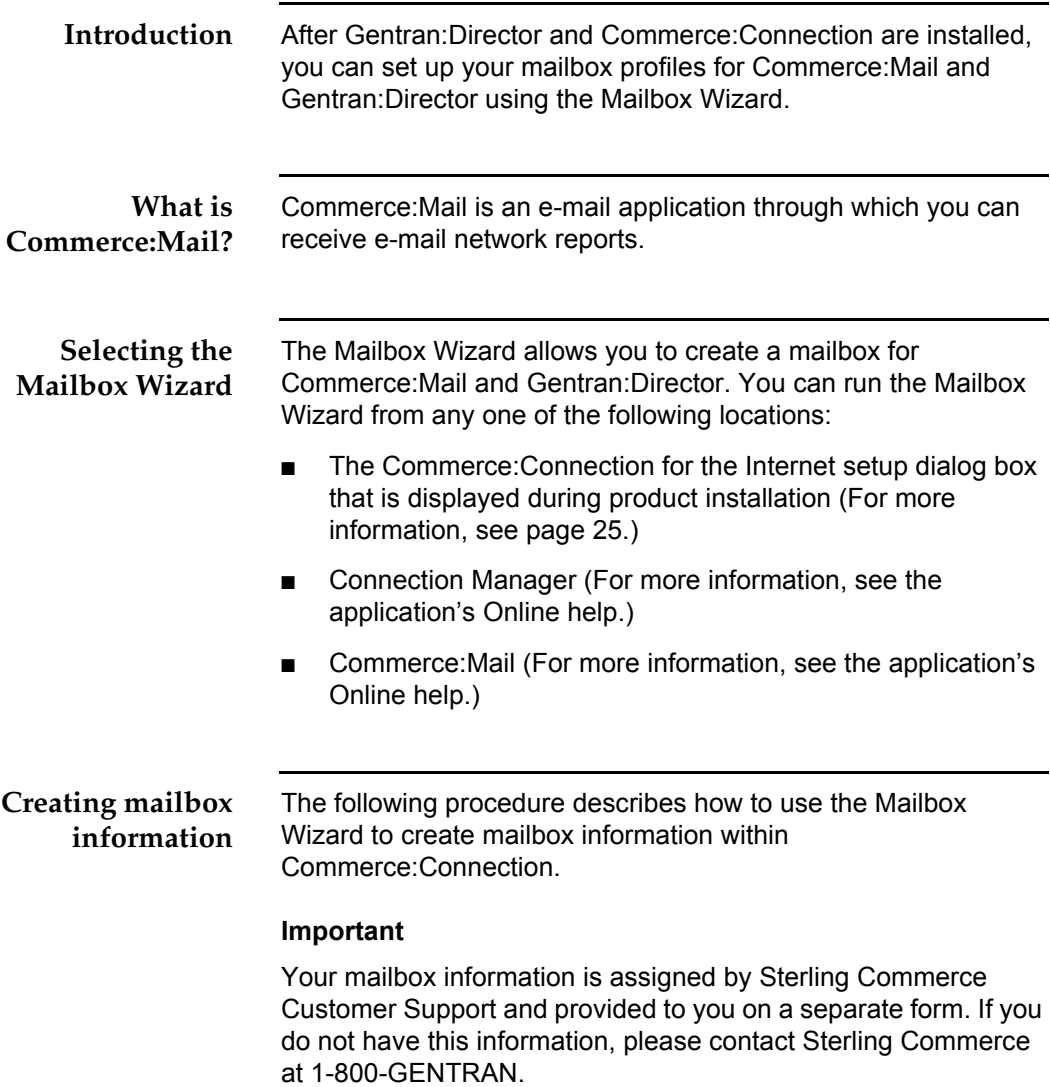

To create mailbox information, complete the following steps:

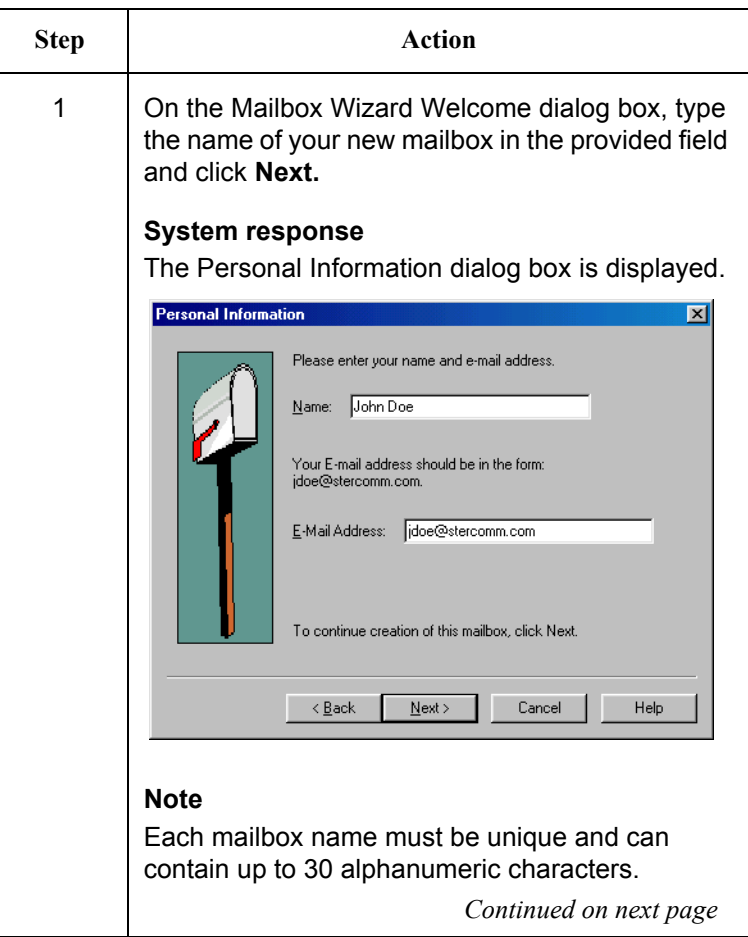

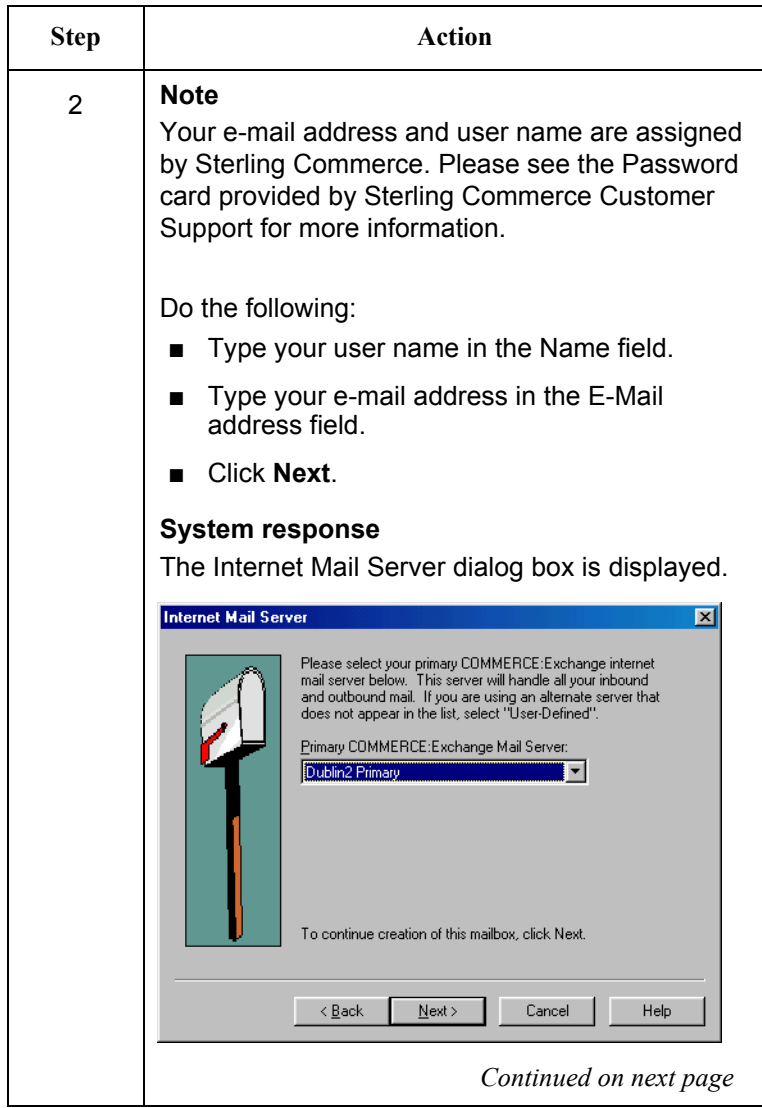

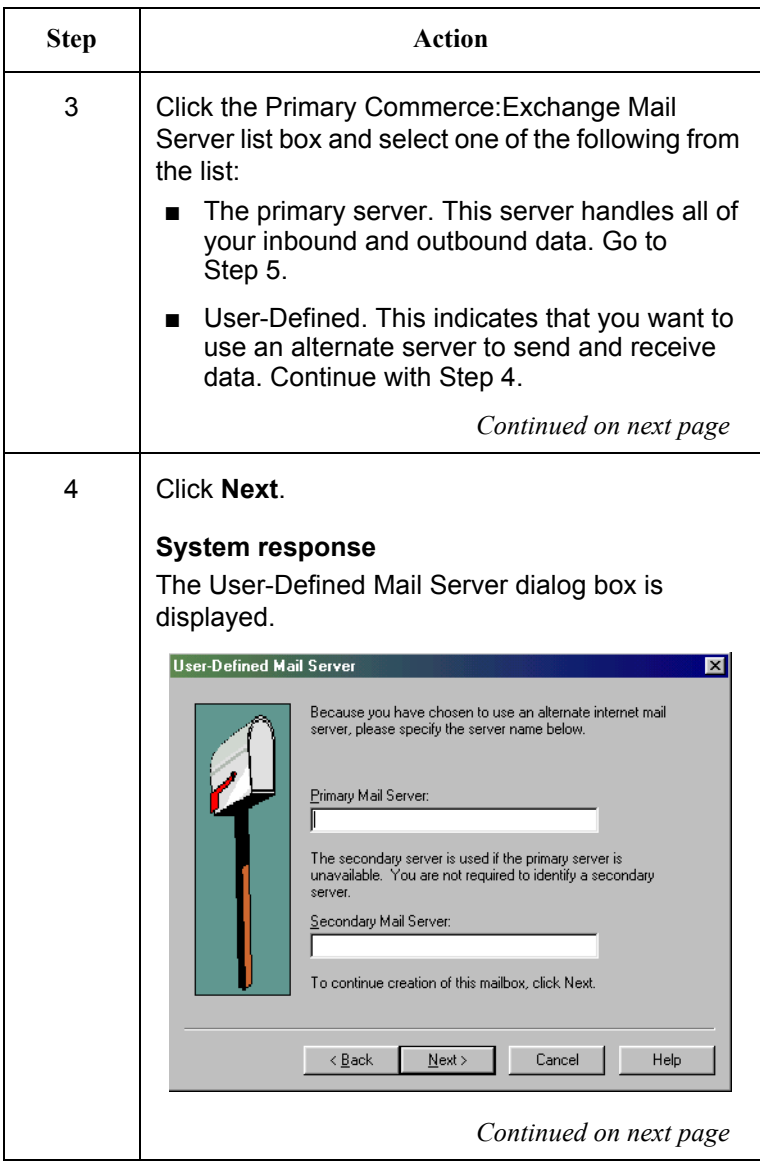

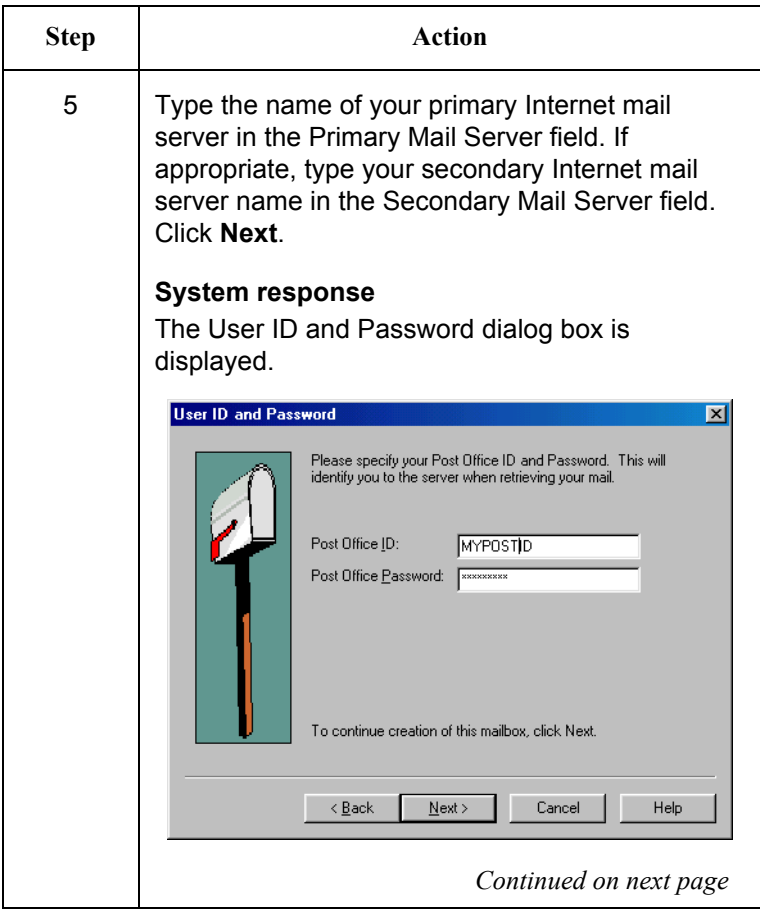

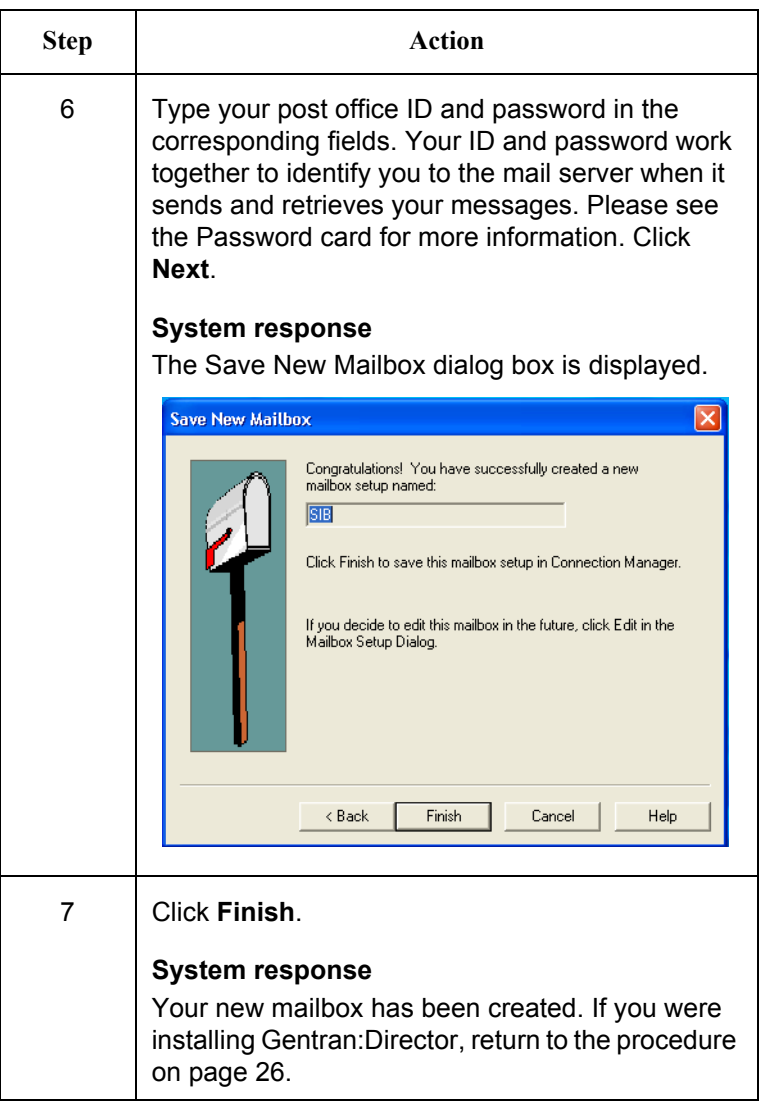

# **Changing the Default Password**

System security is an important ongoing step in controlling who can log on to your system and which functions they can access. Security ensures the integrity of your data by limiting who can make changes to specific areas of the system.

#### **Recommendation**

Change the default password for the system administrator login (ADMIN) as soon as possible to minimize security risks.

Complete the following steps to change the default system administrator password:

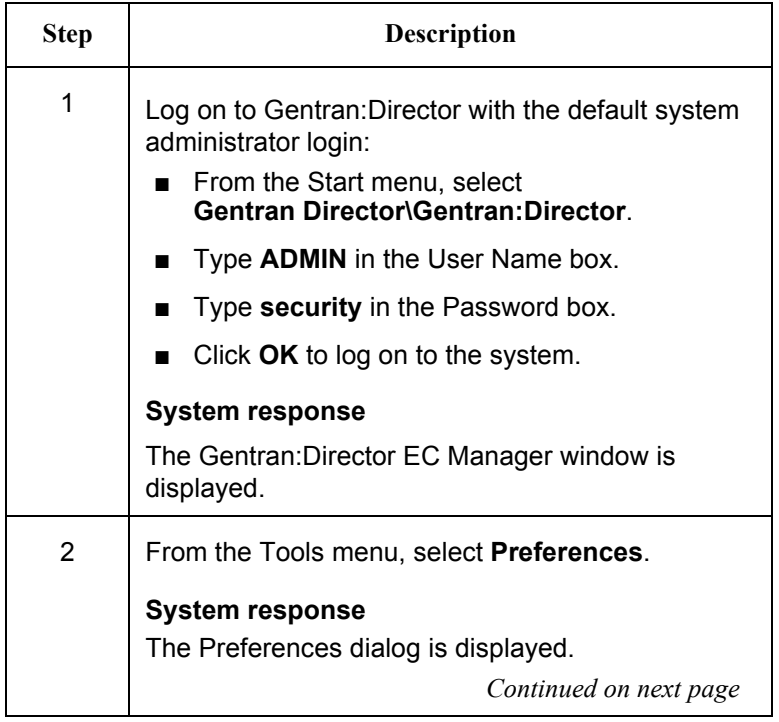

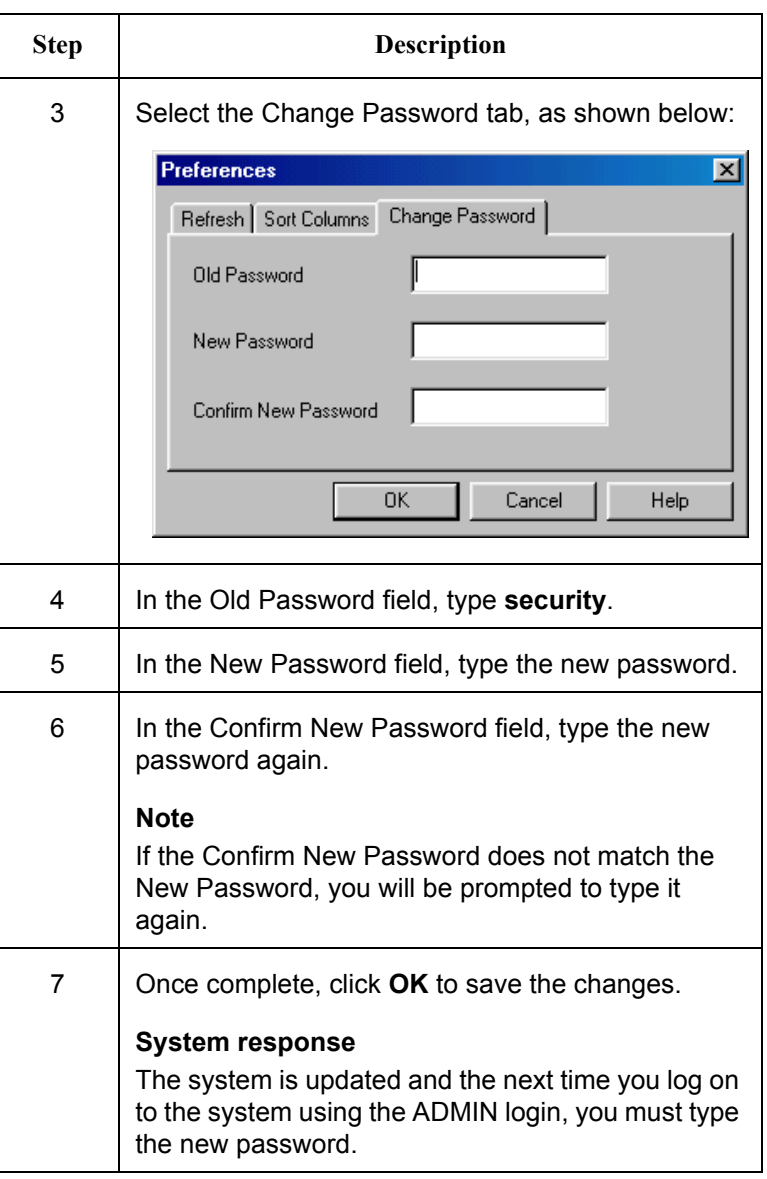

### **Adding Users to the System**

You need to create a Gentran:Director login for anyone who needs to use the system.

#### **Note**

A new user can be set up *only* by a user with System Administration privileges. If you do not have these privileges, have your security administrator complete the setup.

Complete the following steps to add a new user:

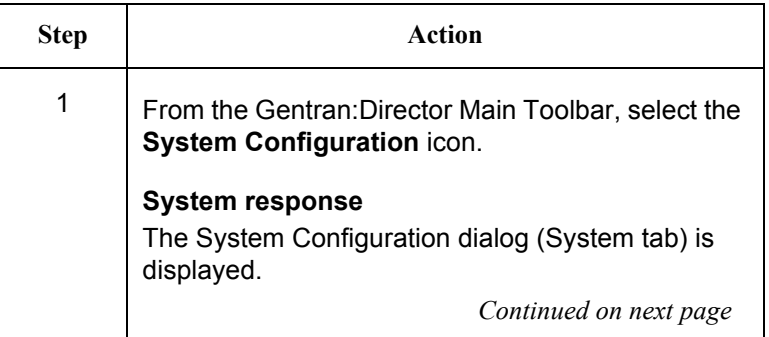

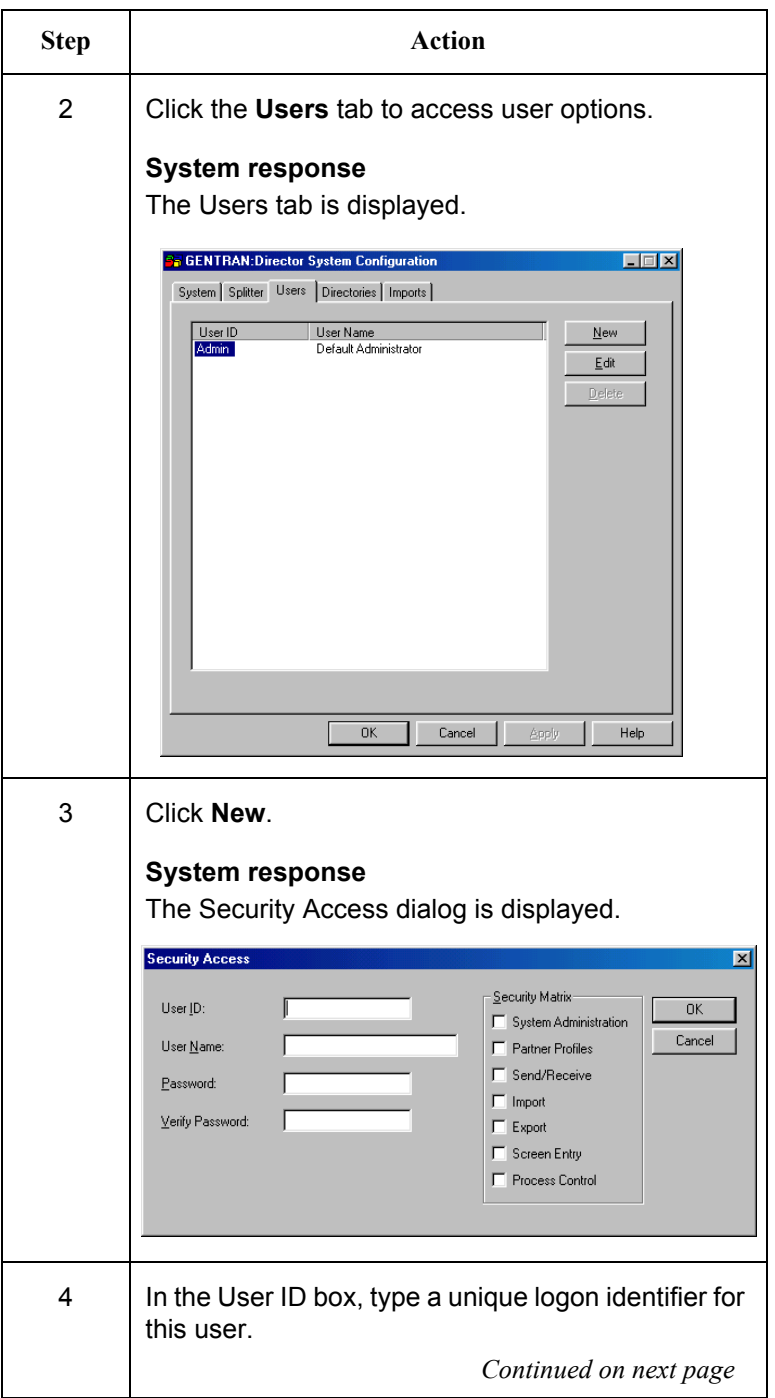

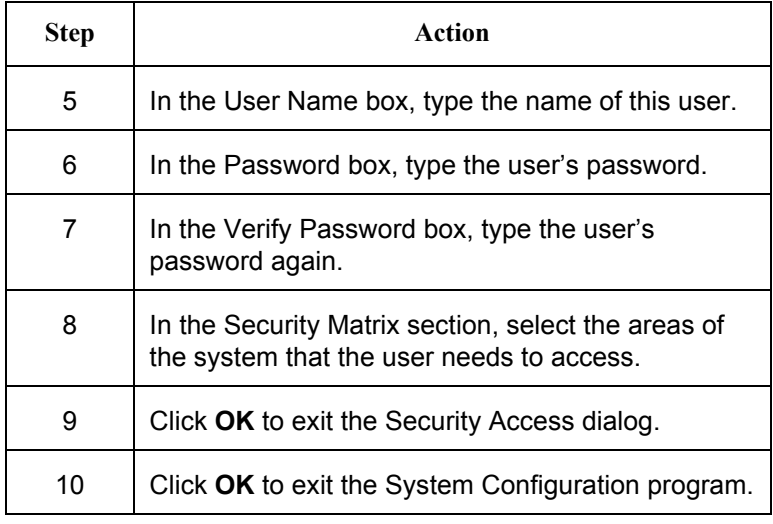

# **Validating your system**

The Gentran:Director online help contains a section that describes the procedures you can use to validate your installation:

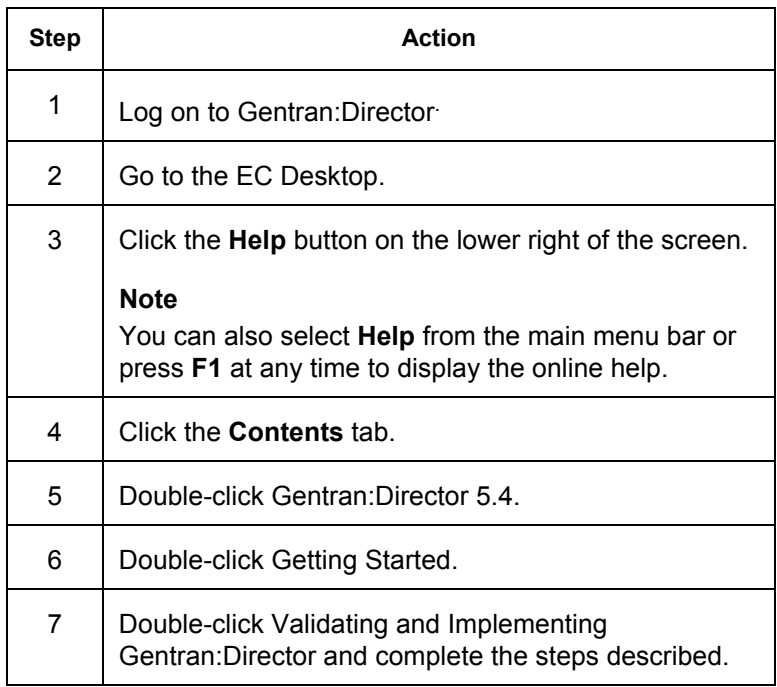

# **Reinstalling Gentran:Director**

### **When to perform this procedure**

**To reinstall Gentran:Director** Perform this procedure *only* if you had problems with the installation or validation of your Gentran:Director release 5.4.

To reinstall Gentran:Director for Windows, complete the following steps:

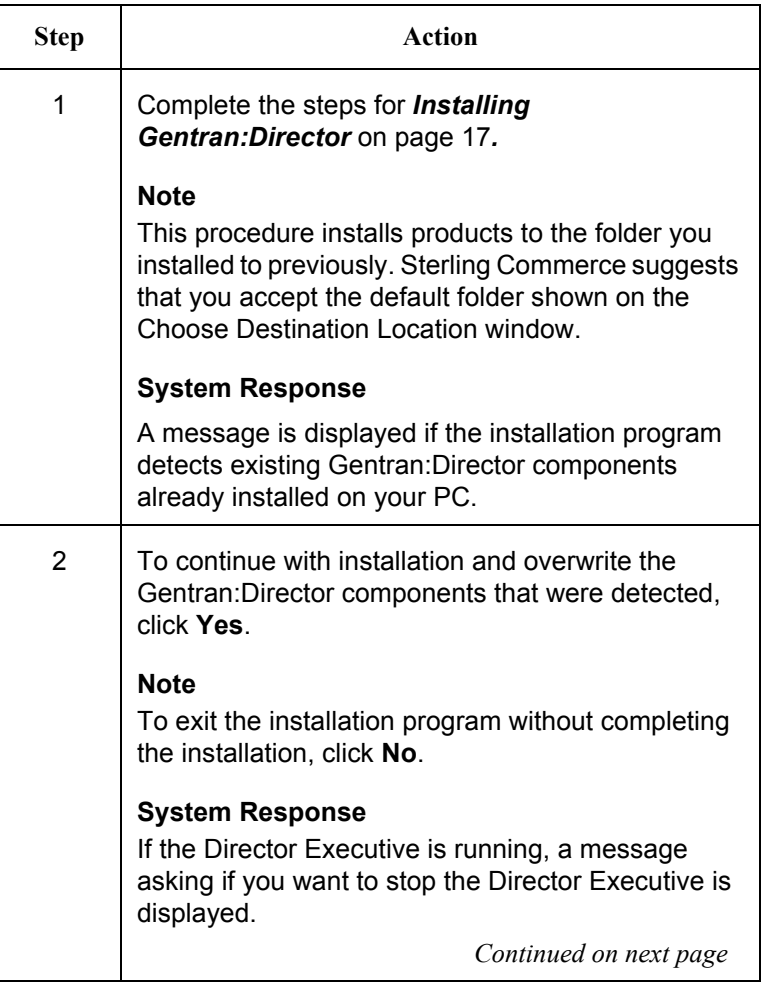

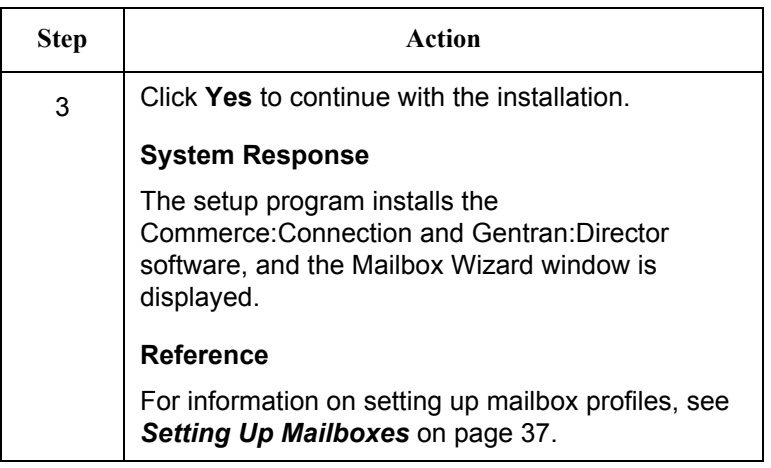

# *Upgrade for Existing Customers*

### **Installation Roadmap**

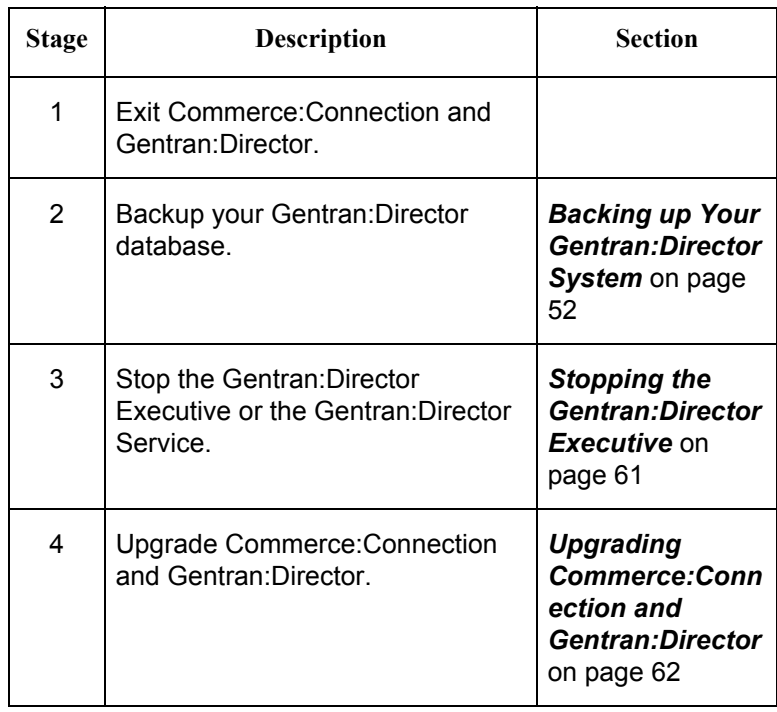

The following table describes the order of tasks to complete.

# <span id="page-57-0"></span>**Backing up Your Gentran:Director System**

This section provides instructions for backing up your entire Gentran:Director system. You should backup the database and stop Gentran:Director Executive before upgrading to Gentran:Director 5.4.

#### **Before you begin** Before you begin backing up your Gentran:Director database, complete the following:

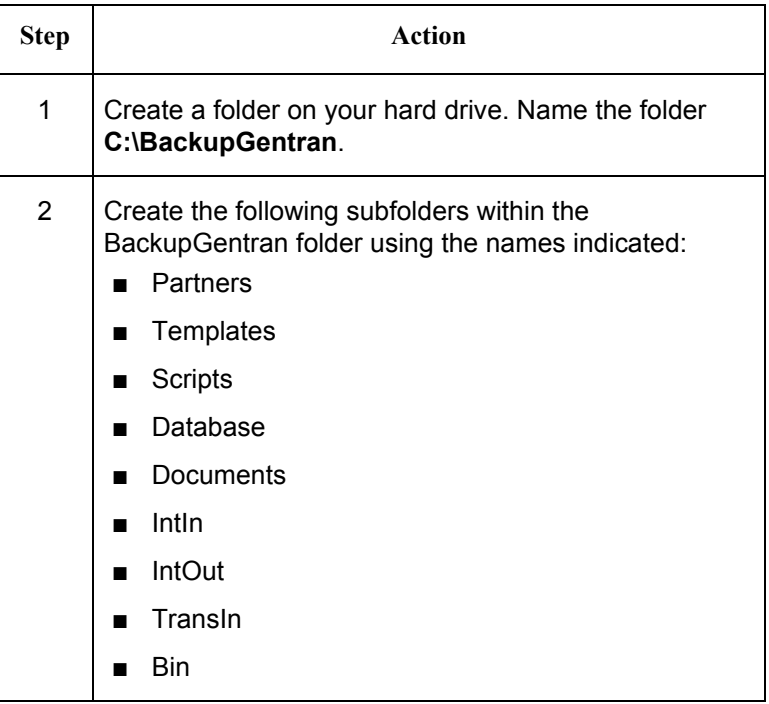

When you are done creating the appropriate folders, you are ready to begin backing up Gentran:Director database.

### **Backing up Your Partner Profiles**

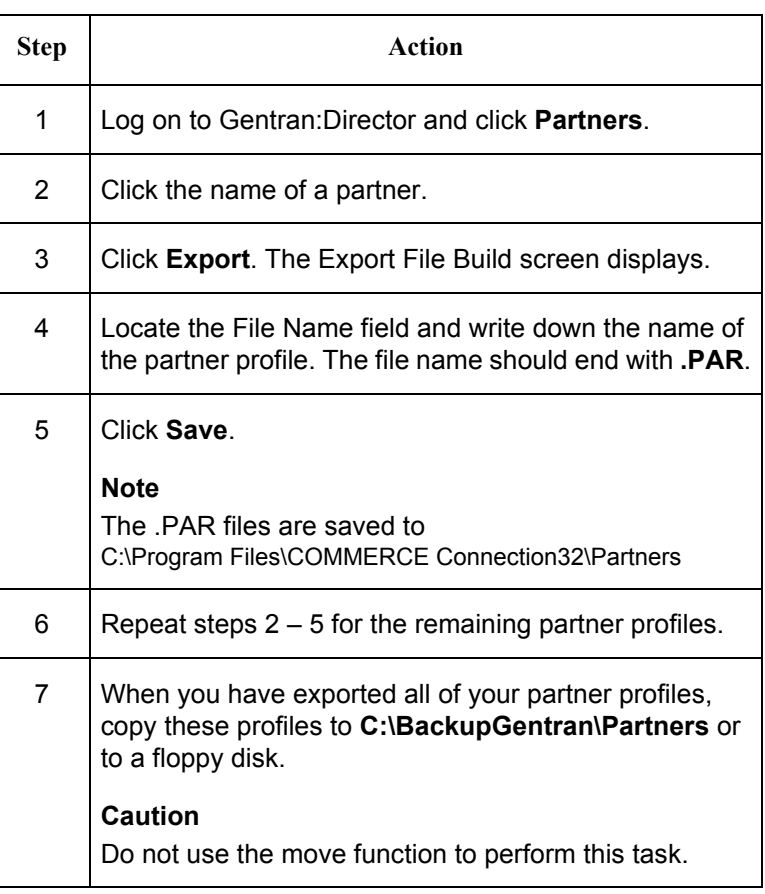

### **Backing up Translation Objects**

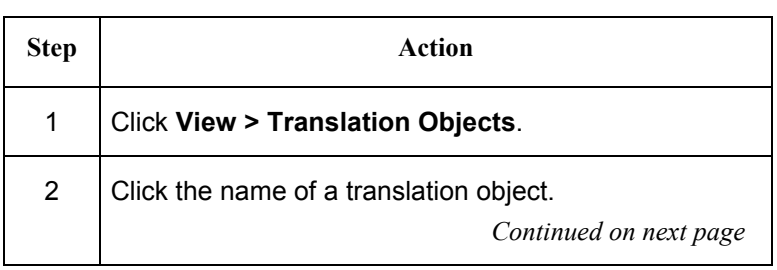

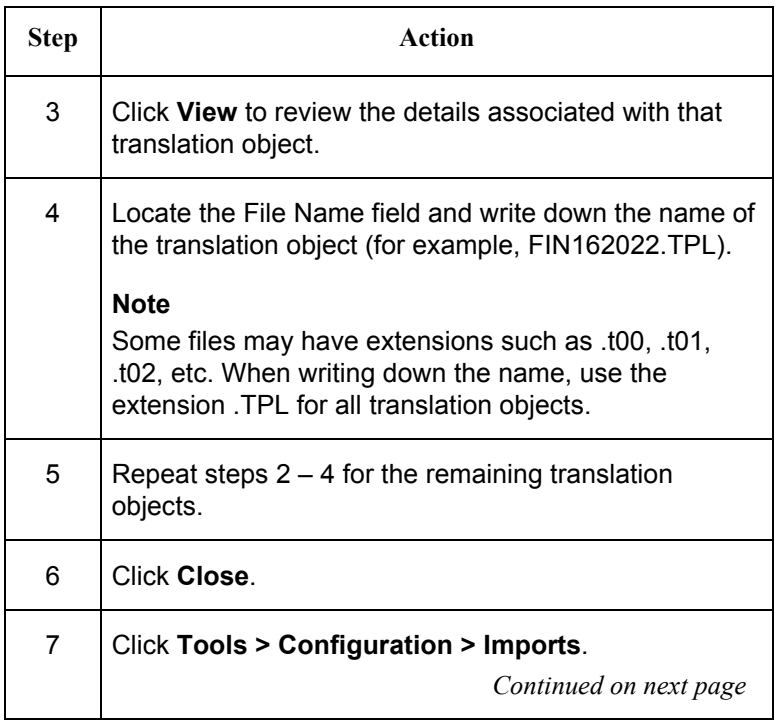

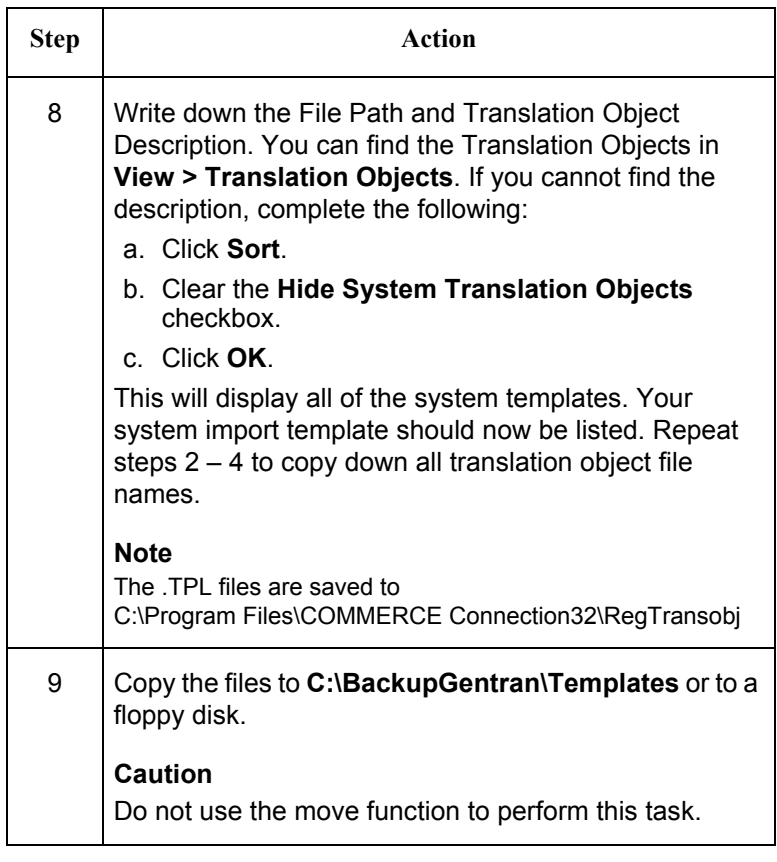

#### **Backing up Communication Ports, Profiles, and Scripts**

To backup your communication ports, profiles, and scripts, gather the following information:

#### **Ports**

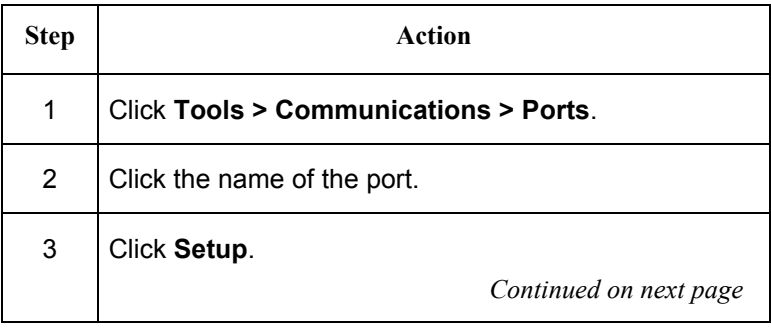

<span id="page-61-1"></span>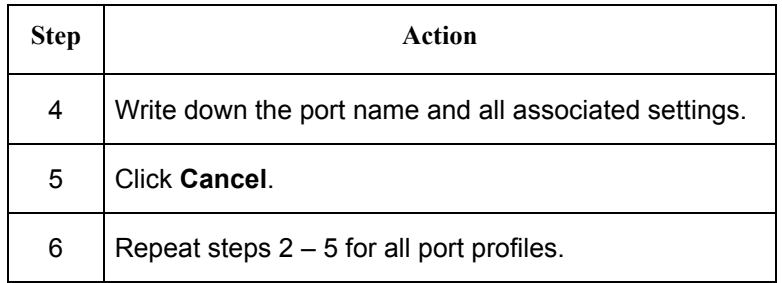

### **Profiles**

<span id="page-61-2"></span><span id="page-61-0"></span>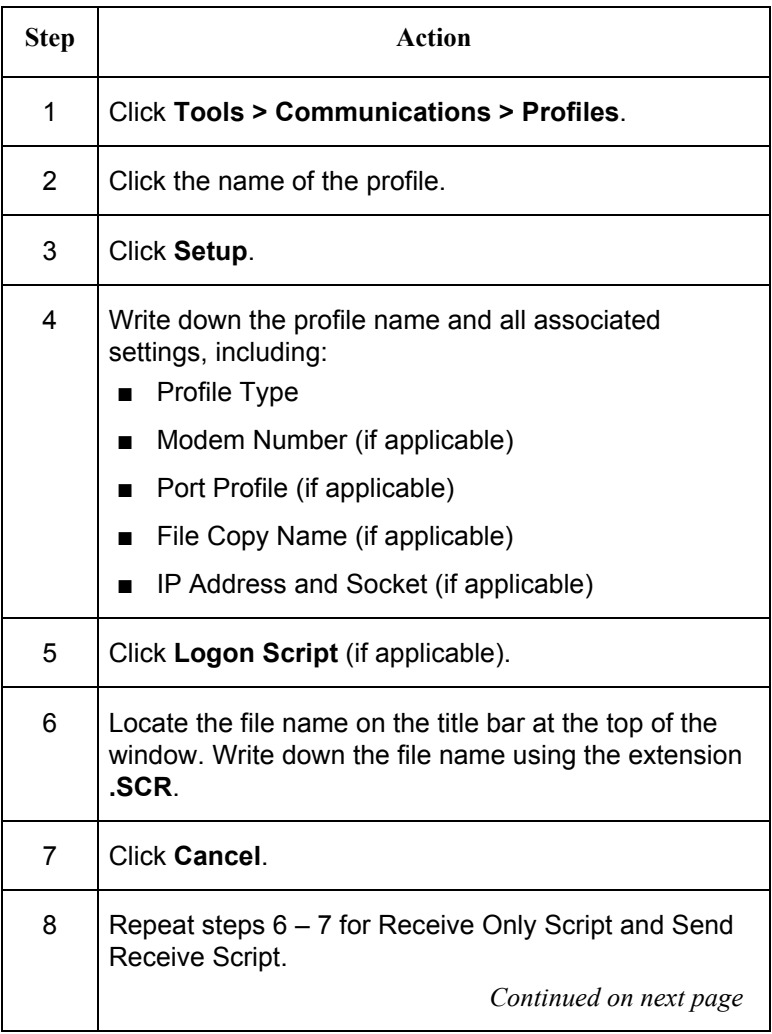

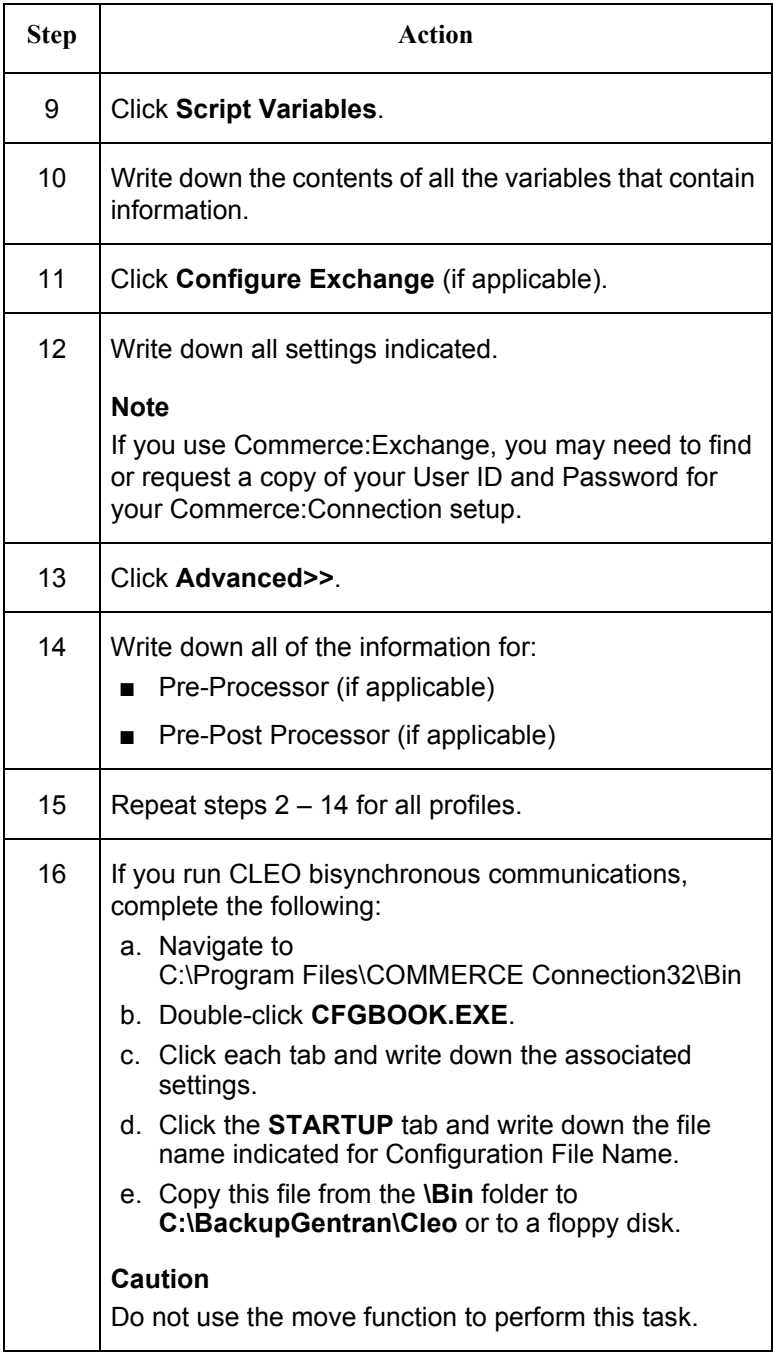

#### **Scripts**

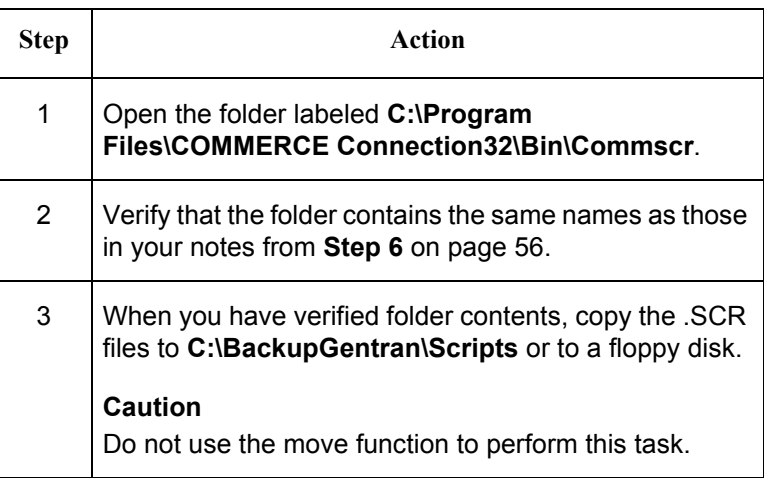

### **Backing up the EDI Data Received from Trading Partner(s)**

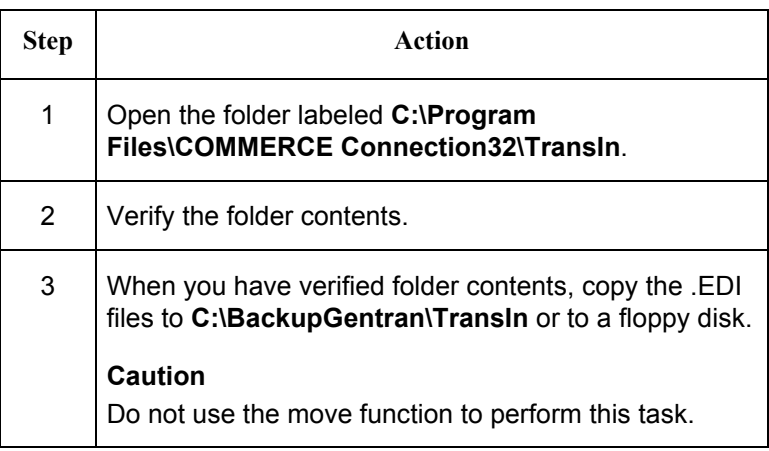

### **Closing Programs**

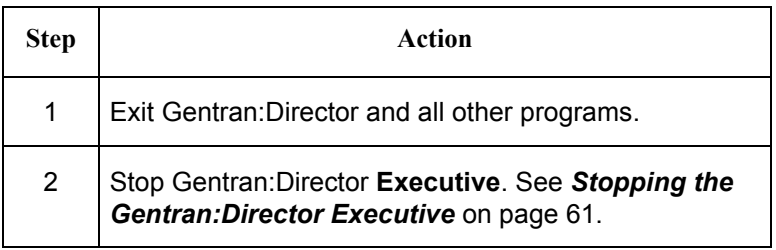

#### **Backing up the Access Database (Optional)**

You may want to back up your Access Database to retain document listings in the InDrawer, OutDrawer, and Interchanges.

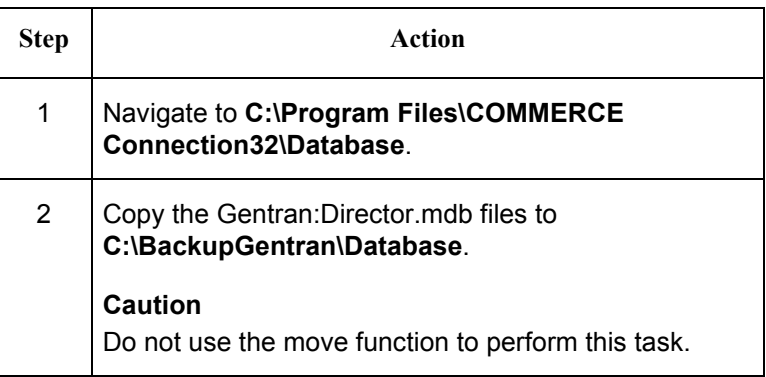

If you want to view the EDI data for the documents listed in the InDrawer, OutDrawer, and Interchanges, copy the folders and their contents to the corresponding **C:\BackupGentran\** folder, as listed below:

- C:\Program Files\CommerceConnection32\Documents
- C:\Program Files\CommerceConnection32\Intln
- C:\Program Files\CommerceConnection32\IntOut

#### **Note:**

For instructions on backing up Process Control (Unattended) and Partner Tables, please contact Sterling Commerce Customer Support.

### **Backing up the Bin Directory**

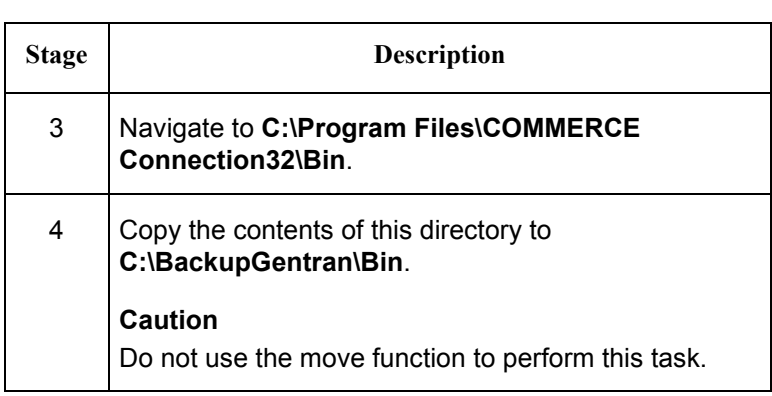

# <span id="page-66-0"></span>**Stopping the Gentran:Director Executive**

You must stop Gentran:Director Executive before you can install the Gentran:Director 5.4 upgrade.

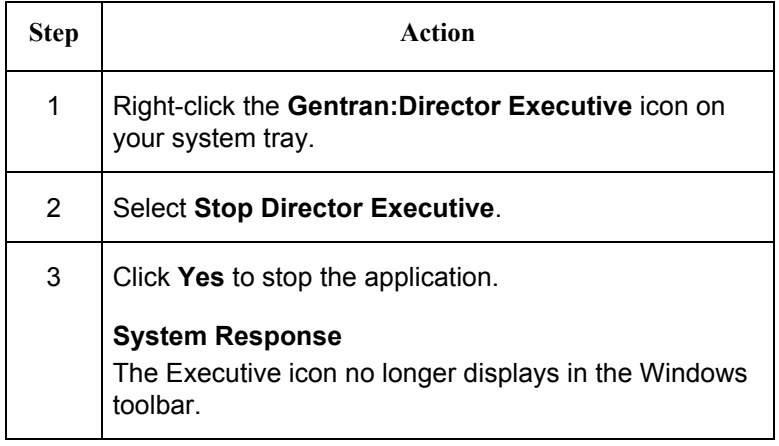

# <span id="page-67-0"></span>**Upgrading Commerce:Connection and Gentran:Director**

The installation program upgrades both Commerce:Connection and Gentran:Director.

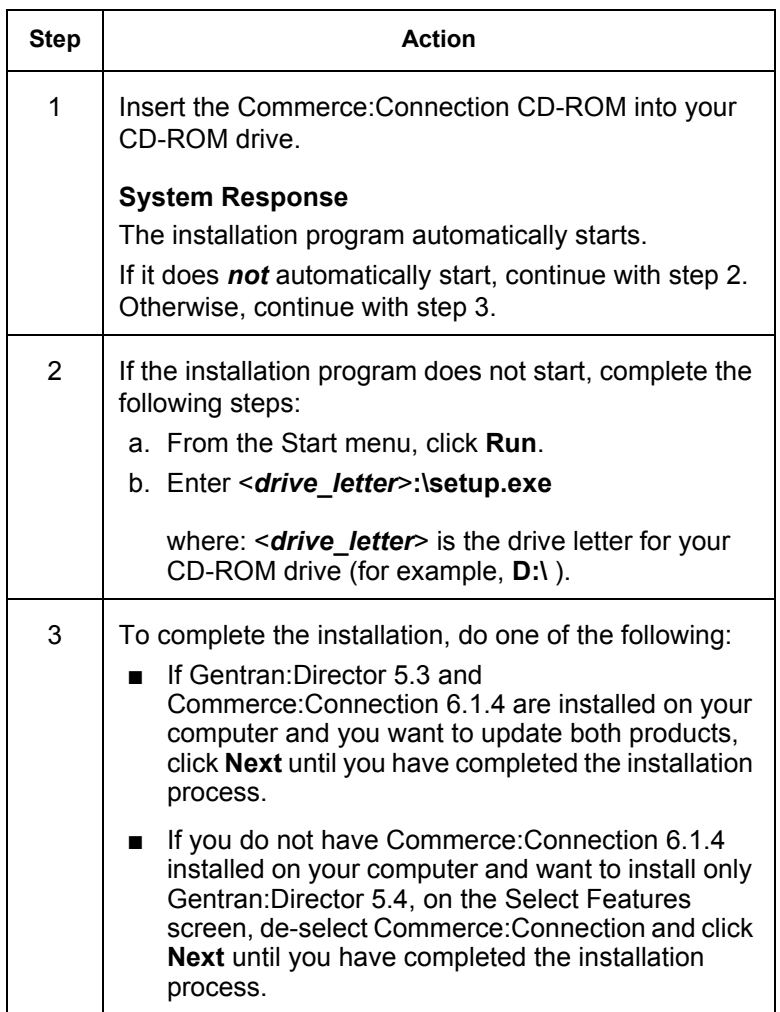

# **Restoring Your Gentran:Director System from Backup**

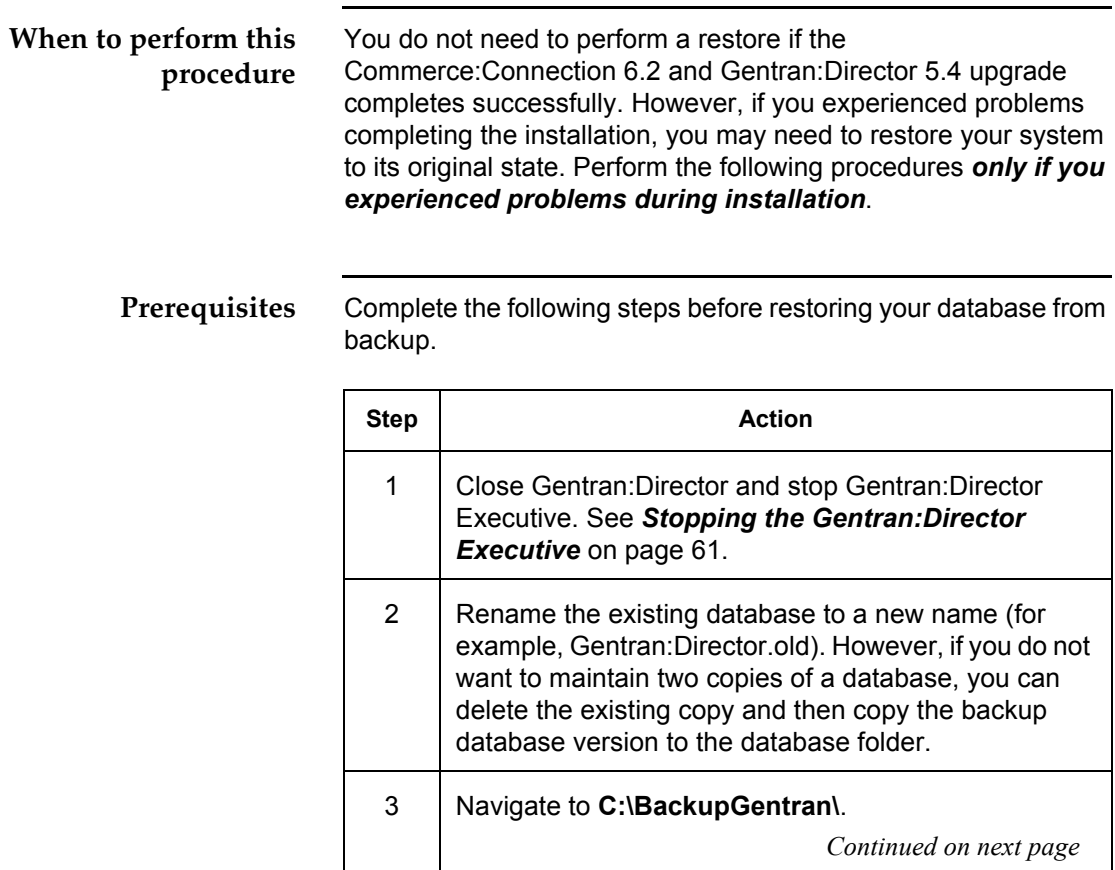

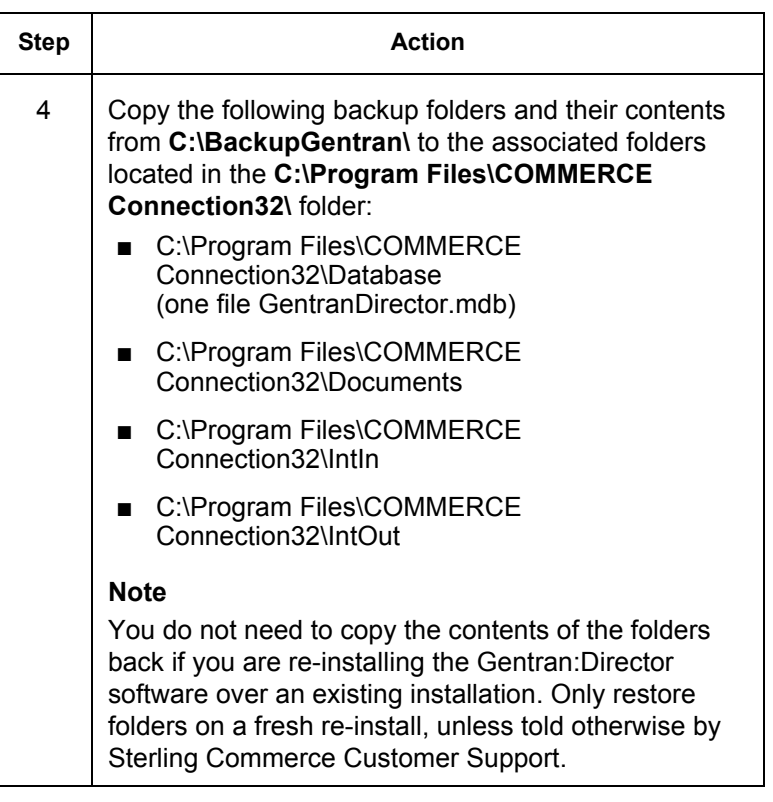

#### **Re-registering Translation Objects**

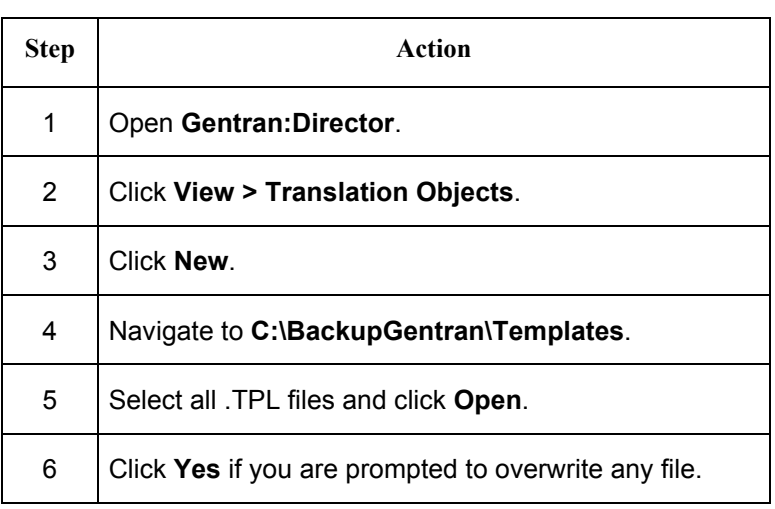

### **Rebuilding Communications Ports and Profiles**

#### **Ports**

If you are reinstalling to the same computer, you can recreate the ports exactly as they were originally. If you are re-installing to a different computer, you will need to determine the port(s) and associated modem(s) to modify the port information accordingly. You may also need to modify the initialization strings if the modem is different.

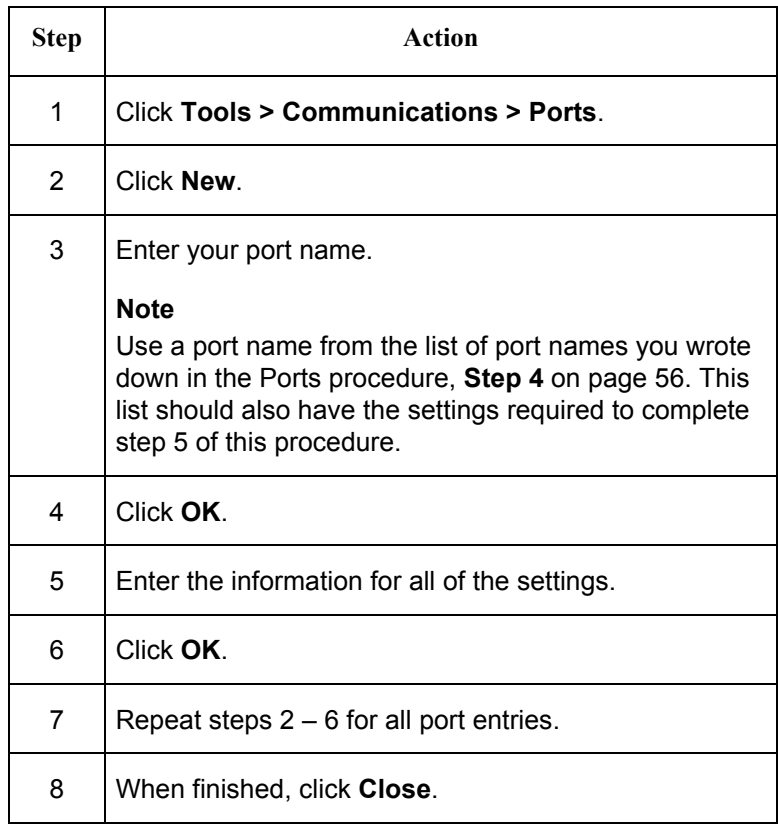

#### **Profiles and Scripts**

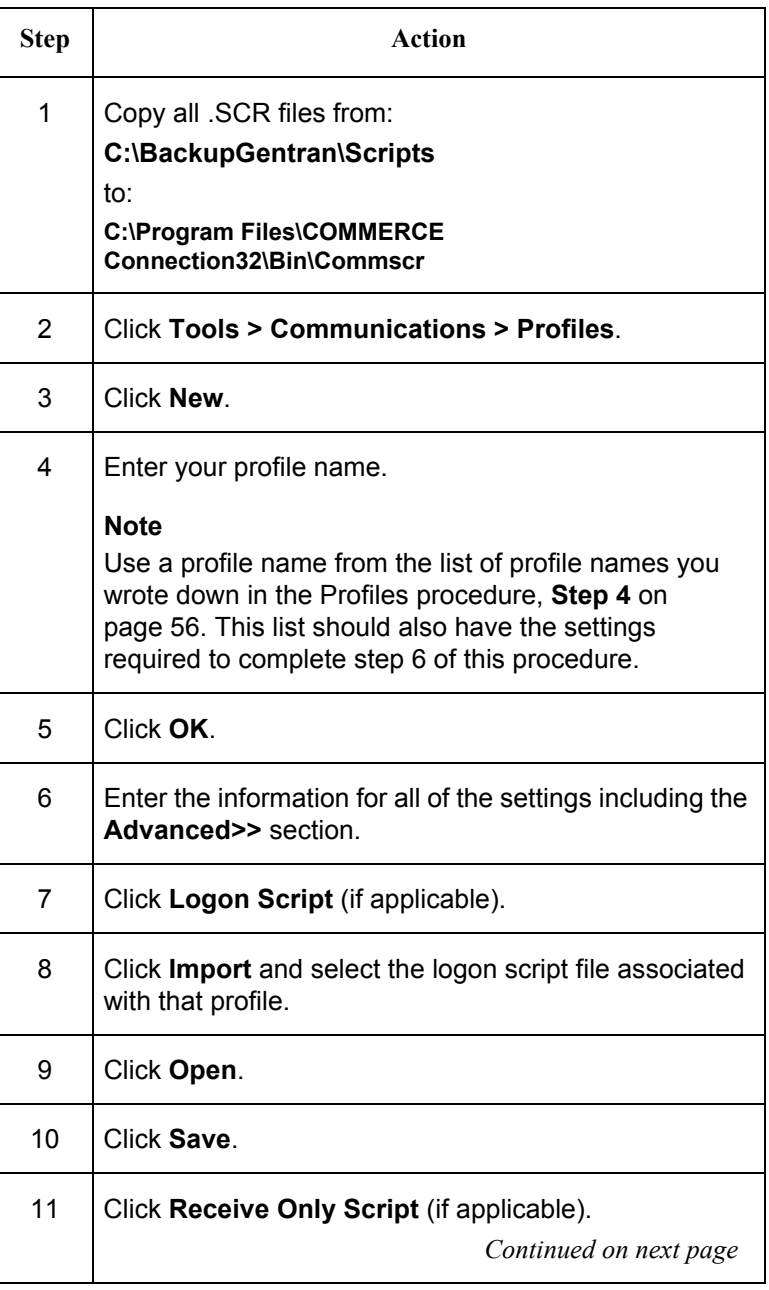
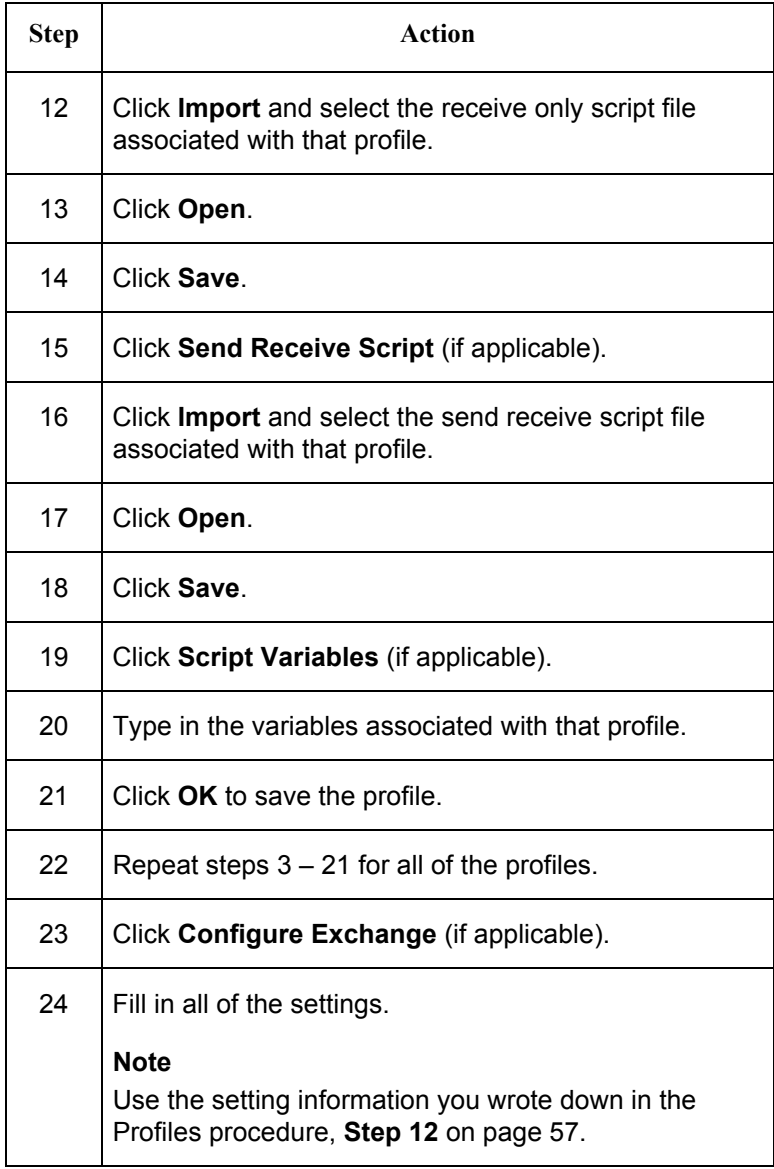

**If you use Bisync** If you use Bisync, you also need to complete the following:

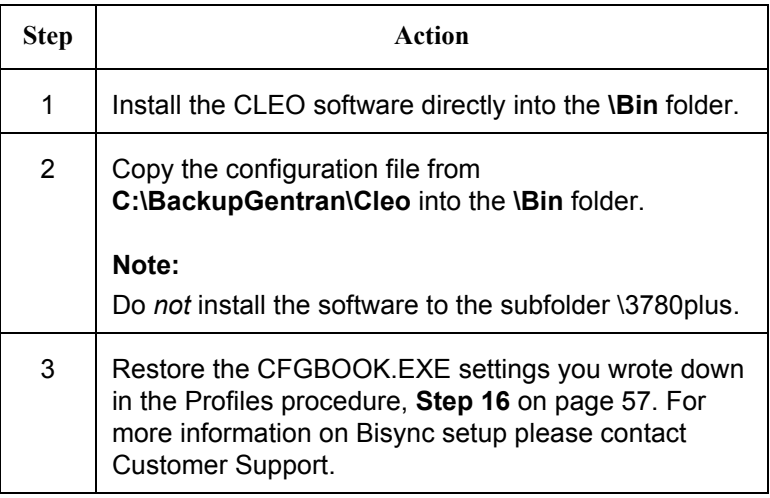

# **Restoring Partners (if applicable)**

If you did not restore your database, complete the following steps to restore your partners:

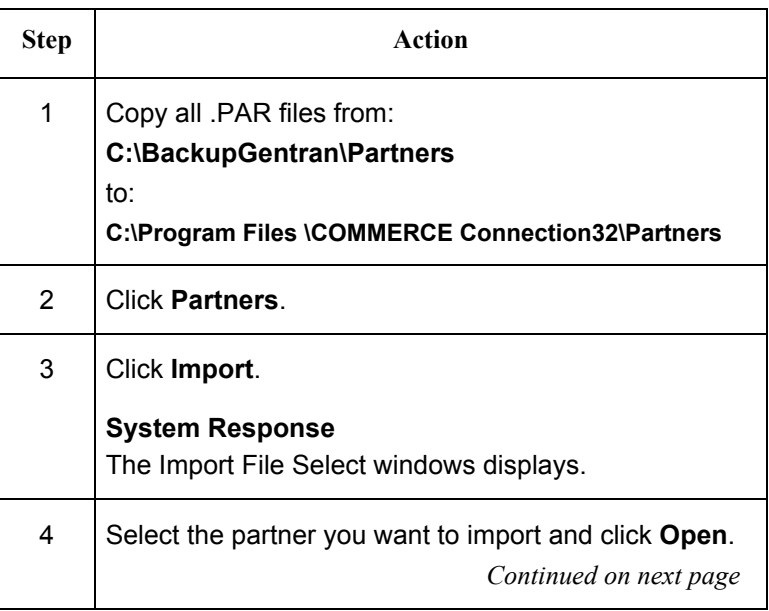

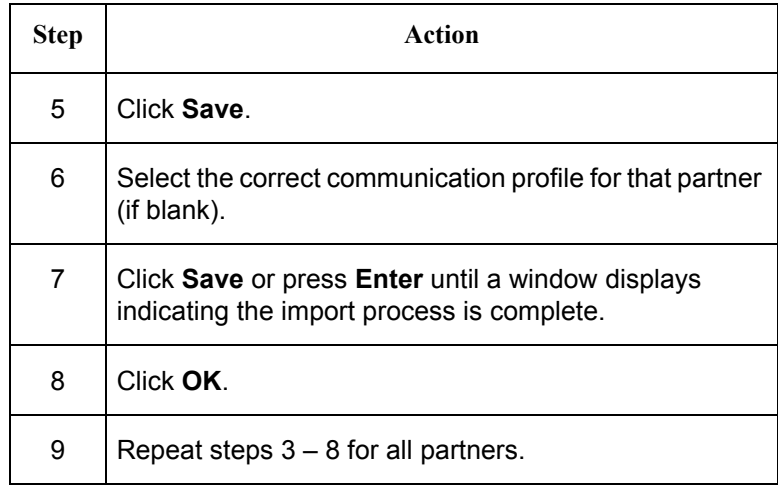

## **Reprocessing Old Data (if applicable)**

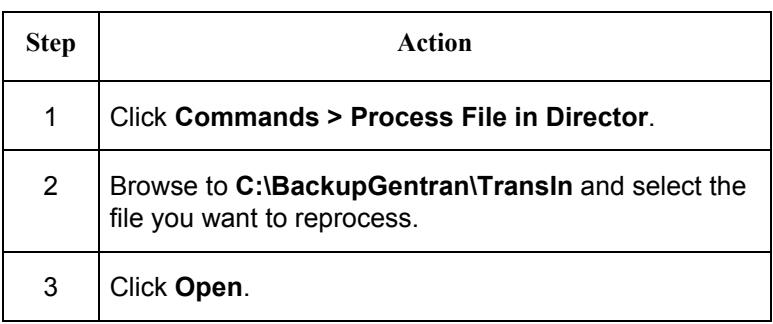

For additional information, contact Sterling Commerce Customer Support.

# **Upgrading Gentran:Director and Changing Systems**

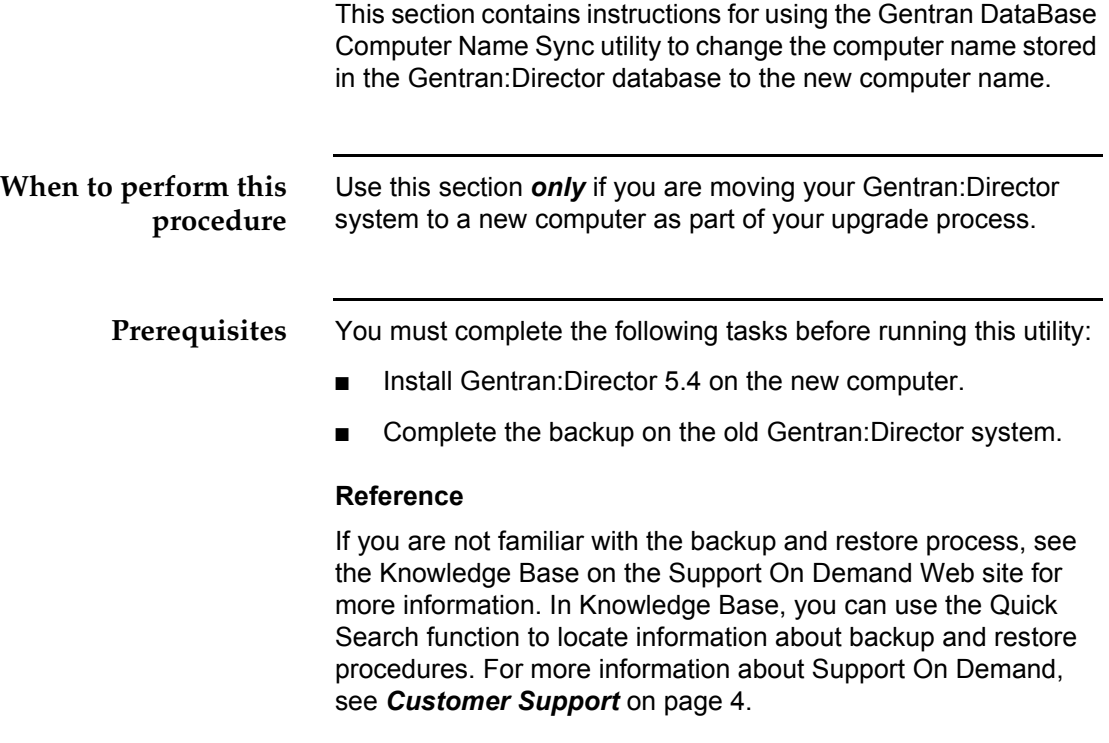

**Running the utility** Complete the following steps to run the Gentran DataBase Computer Name Sync utility.

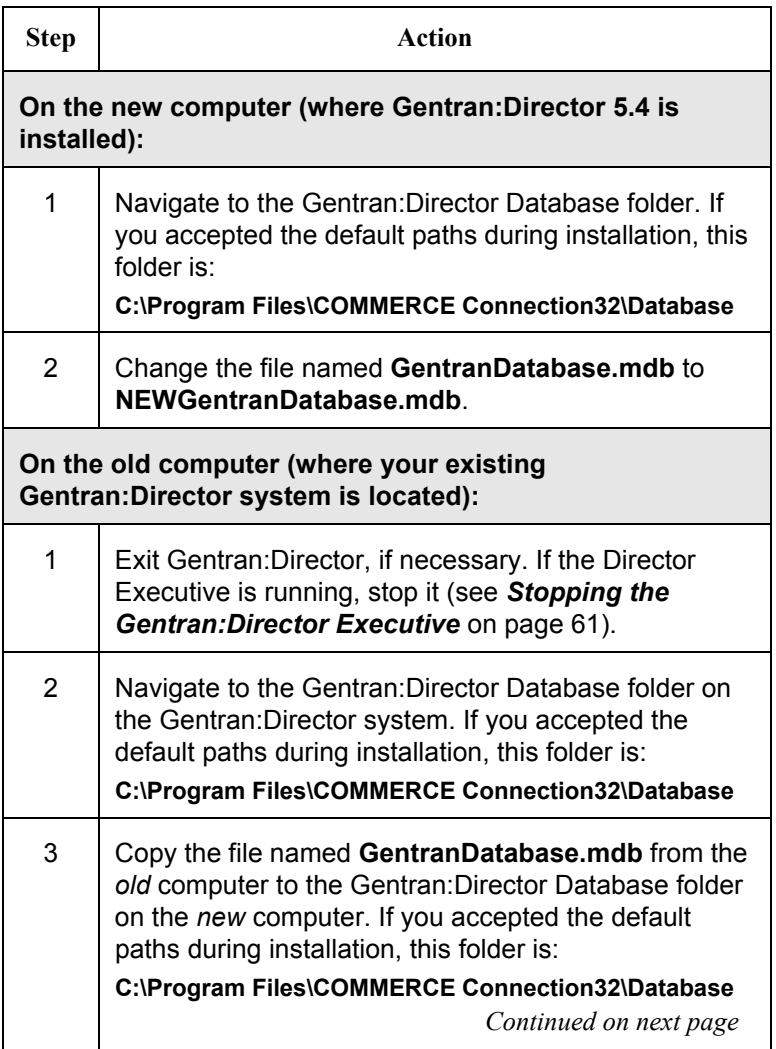

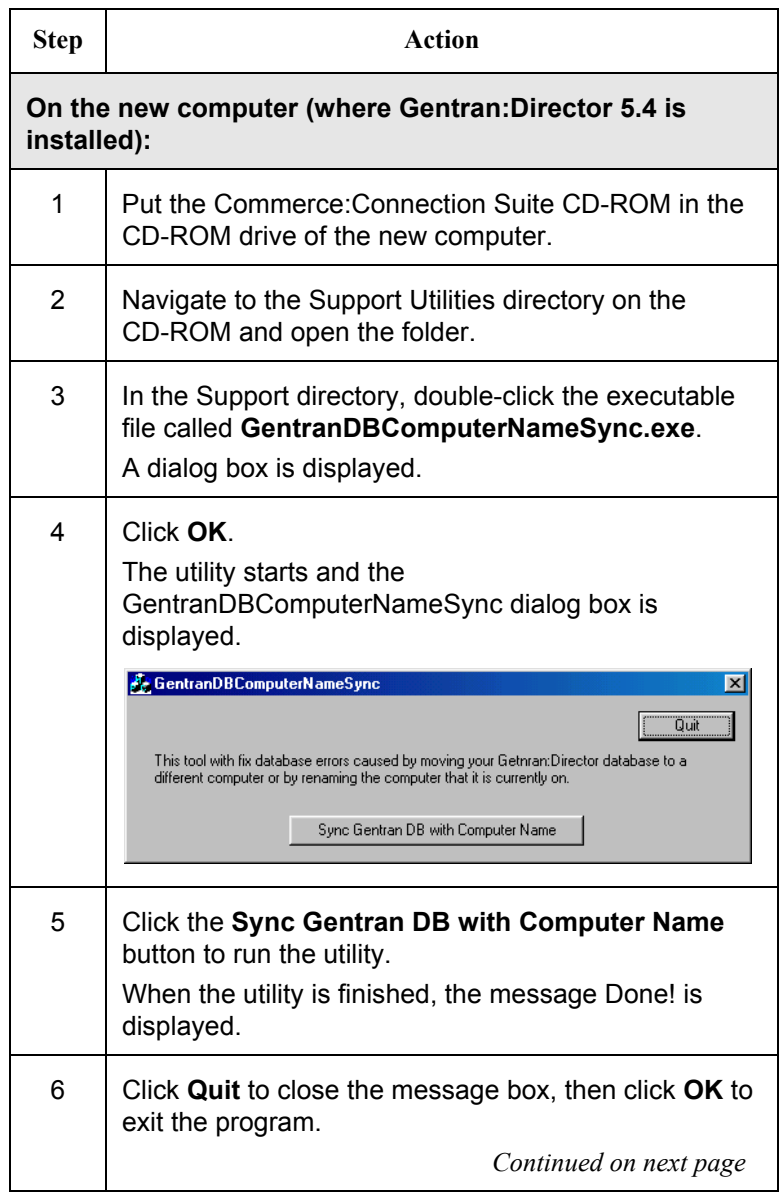

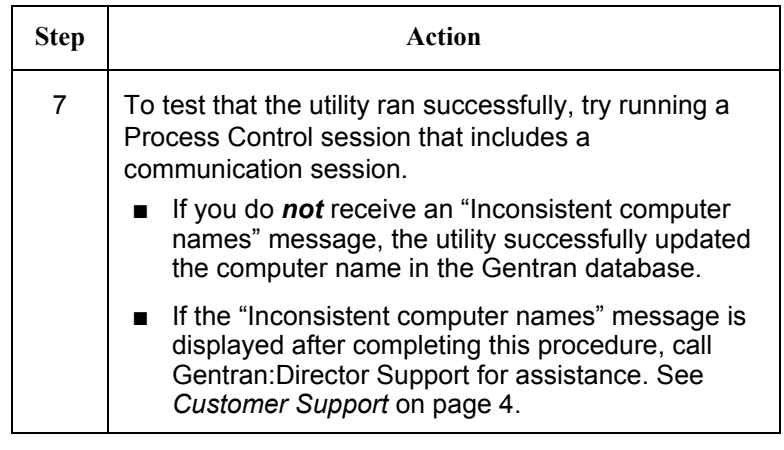

# *Appendix A*

# *Frequently Asked Questions*

This appendix contains answers to some frequently asked questions about installation, tasks in the Pre-installation Checklist, and other topics.

For more questions and answers, see the Gentran:Director online help and the Sterling Commerce Support On Demand Web site located at www.sterlingcommerce.com.

**How do I find out what version of Windows is running on the computer?**

1. From the Windows Start menu, select **Settings > Control Panel**.

(If you are using a Windows XP system, just select **Control Panel**.)

2. Double-click **System**.

The System Properties window is displayed. It lists the name, version, and service pack level of the Windows software that is running on the computer.

- 3. Click **Cancel** to exit the System Properties window.
- **How do I find out what version of Internet Explorer is**

**running on the computer?**

- 1. From the Windows Start menu, select **Programs > Internet Explorer**.
- 2. From the Internet Explorer Help menu, select **About Internet Explorer**.

The Help About is window displayed. It lists the Internet Explorer version and service pack level running on the computer.

3. Click **OK** to exit the Help About window.

**How do I find out what version of MDAC is running on the computer?**

1. From the Windows Start menu, select **Settings > Control Panel**.

(If you are using a Windows XP system, just select **Control Panel**.)

- 2. Double-click **Administrative Tools**, then double-click **ODBC**.
- 3. The ODBC Data Source Administrator window is displayed.
- 4. Click the **About** tab.
- 5. Locate the Administrator in the Description field.
- 6. Find the version listed to the right of Administrator and compare that version to the ones in the following table.

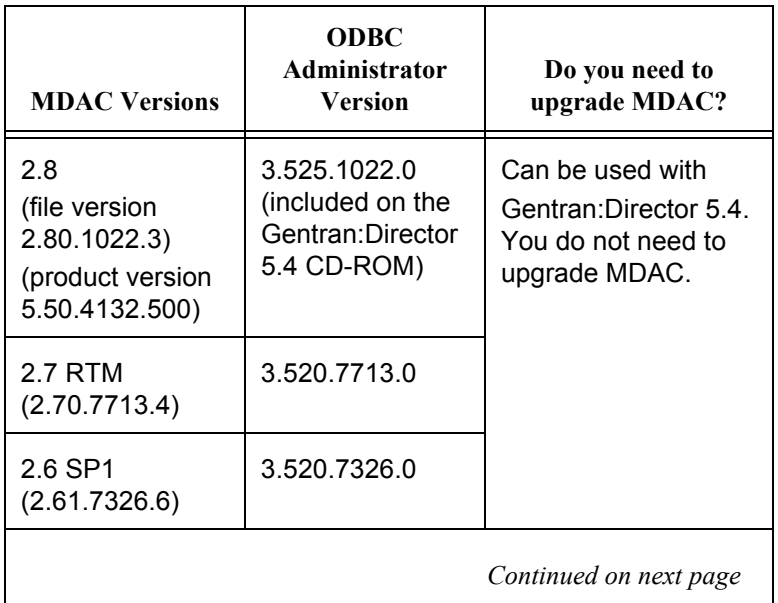

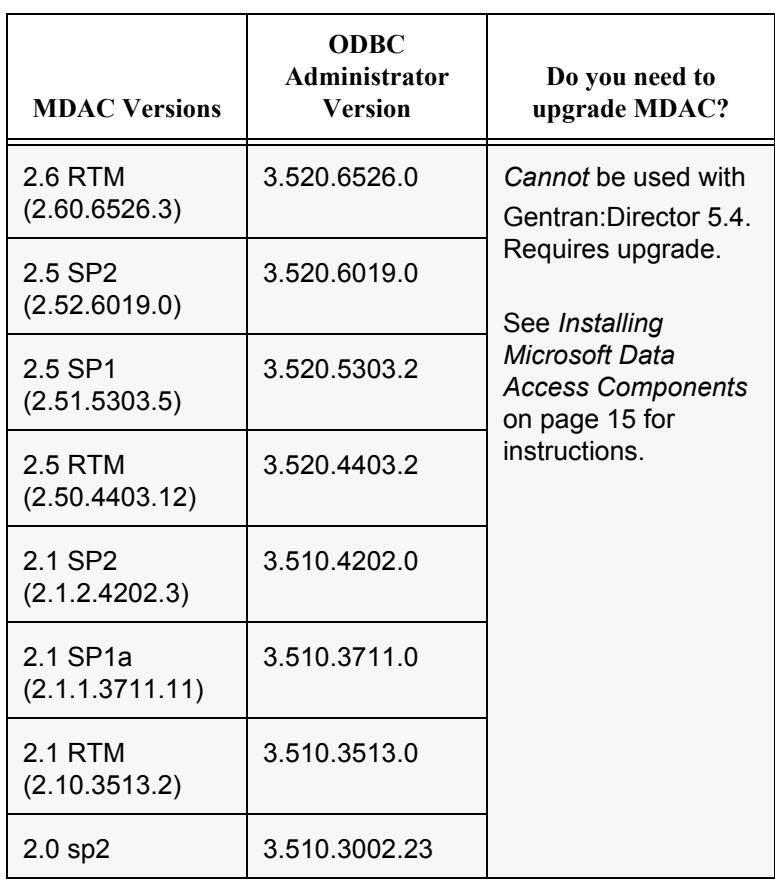

7. Click **Cancel** to exit the Data Source Administrator window.

**How do I check if ports 110 and 25 are open?**

# **Customers in the U.S.**

To check port 110:

- 1. Make sure you are connected to the Internet.
- 2. From the Start menu, select **Run**.
- 3. Type the following in the Open field:

**telnet primary.gts.globalec.com 110**

## 4. Click **OK**.

A telnet session window is displayed. If you see the following message, port 110 is open:

+OK Welcome

5. Close the window to exit.

To check port 25:

- 1. Make sure you are connected to the Internet.
- 2. From the Start menu, select **Run**.
- 3. Type the following in the Open field:

**telnet primary.gts.globalec.com 25**

4. Click **OK**.

A telnet session window is displayed. If you see a message similar to the following, port 25 is open:

220 gts.globalec.com COMMERCE:Exchange ESMTP/POP3 Server version 1.0 Ready

5. Close the window to exit.

## **Customers in Canada:**

To check port 110:

- 1. Make sure you are connected to the Internet.
- 2. From the Start menu, select **Run**.
- 3. Type the following in the Open field:

**telnet primary.ca.globalec.com 110**

4. Click **OK**.

A telnet session window is displayed. If a message beginning with "+OK" is displayed, port 110 is open.

5. Close the window to exit.

To check port 25:

- 1. Make sure you are connected to the Internet.
- 2. From the Start menu, select **Run**.
- 3. Type the following in the Open field:

**telnet primary.ca.globalec.com 25**

4. Click **OK**.

A telnet session window is displayed. If you see the following message, then port 25 is open.

220 tor1relaypri.ca.globalec.com ESMTP Server *[current date and time and other information may also be displayed here]* Ready

5. Close the window to exit.